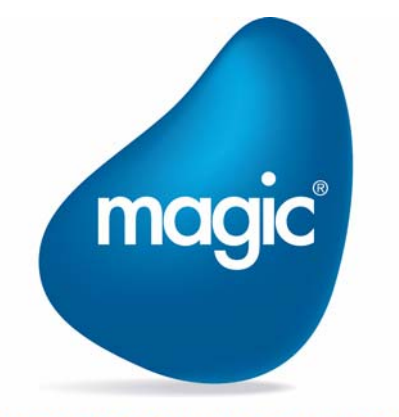

**OUTPERFORM THE FUTURE™** 

本マニュアルに記載の内容は、将来予告なしに変更することがあります。これらの情報について MSE (Magic Software Enterprises Ltd.) およ び MSJ (Magic Software Japan K.K.)は、いかなる責任も負いません。

本マニュアルの内容につきましては、万全を期して作成していますが、万一誤りや不正確な記述があったとしても、MSE および MSJ はい かなる責任、債務も負いません。

MSE および MSJ は、この製品の商業価値や特定の用途に対する適合性の保証を含め、この製品に関する明示的、あるいは黙示的な保証は 一切していません。

本マニュアルに記載のソフトウェアは、製品の使用許諾契約書に記載の条件に同意をされたライセンス所有者に対してのみ供給されるもの です。同ライセンスの許可する条件のもとでのみ、使用または複製することが許されます。

当該ライセンスが特に許可している場合を除いては、いかなる媒体へも複製することはできません。ライセンス所有者自身の個人使用目的 で行う場合を除き、MSE または MSJ の書面による事前の許可なしでは、いかなる条件下でも、本マニュアルのいかなる部分も、電子的、 機械的、撮影、録音、その他のいかなる手段によっても、コピー、検索システムへの記憶、電送を行うことはできません。

サードパーティ各社商標の引用は、MSE および MSJ の製品に対するコンパチビリティに関しての情報提供のみを目的としてなされるもの です。

本マニュアルにおいて、説明のためにサンプルとして引用されている会社名、製品名、住所、人物は、特に断り書きのないかぎり、すべて 架空のものであり、実在のものについて言及するものではありません。

Magic は Magic Software Japan K.K. の登録商標です。

Magic xpa は Magic Software Enterprises Ltd. のイスラエルその他の国での商標または登録商標です。 Magic xpa Enterprise Studio、Magic xpa Enterprise Client、Magic xpa Enterprise Server および Magic xpa RIA Server は Magic Software Japan K.K. の商標です。

一般に、会社名、製品名は各社の商標または登録商標です。

MSE および MSJ は、本製品の使用またはその使用によってもたらされる結果に関する保証や告知は一切していません。この製品のもたら す結果およびパフォーマンスに関する危険性は、すべてユーザが責任を負うものとします。

この製品を使用した結果、または使用不可能な結果生じた間接的、偶発的、副次的な損害(営利損失、業務中断、業務情報の損失などの損 害も含む)に関し、事前に損害の可能性が勧告されていた場合であっても、MSE および MSJ、その管理者、役員、従業員、代理人は、い かなる場合にも一切責任を負いません。

Copyright 2021 Magic Software Enterprises Ltd.and Magic Software Japan K.K. All rights reserved.

2021 年 3 月 31 日

# 1 Web Client での行編集

# 2 Web Client でのルーティング

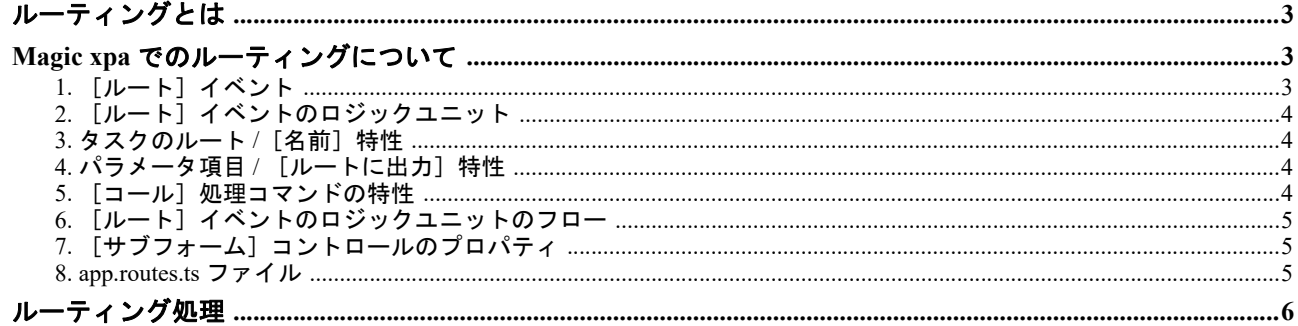

# 3 オーバーレイウィンドウのカスタマイズ

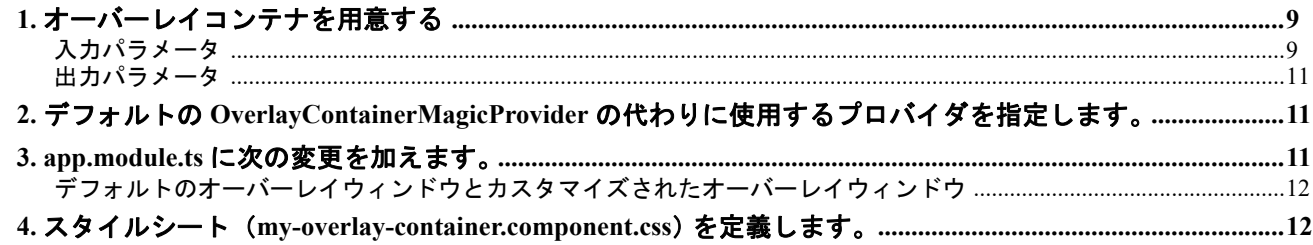

# 4 ブラウザの履歴の操作

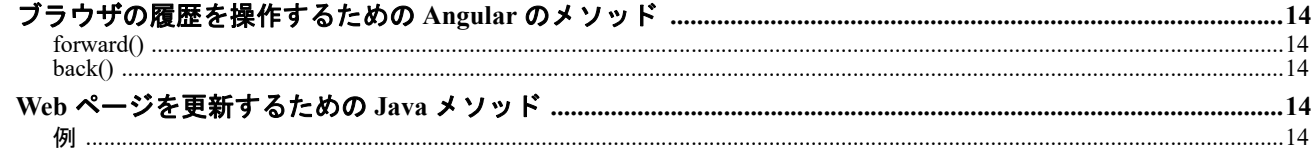

# 5 警告と確認メッセージのカスタマイズ

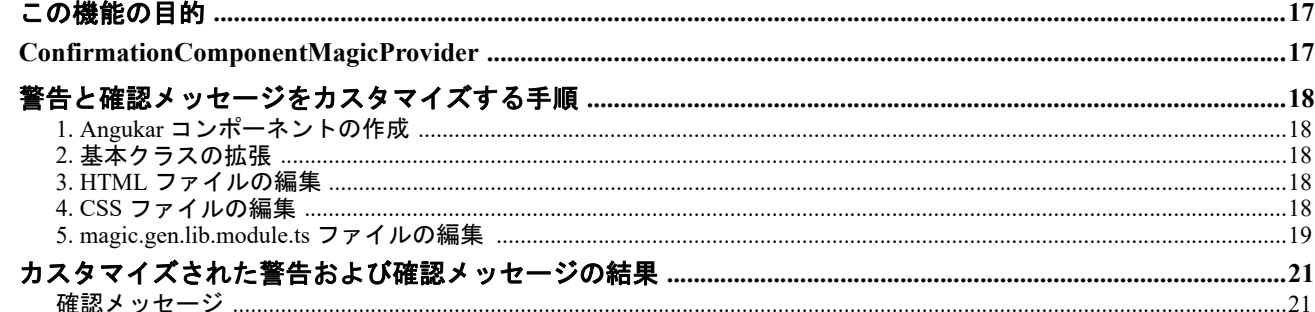

# 6 ログインとログアウトの概念

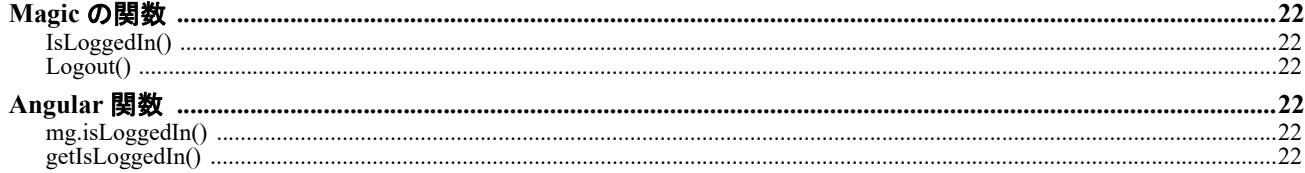

# 7 Web モジュールについて

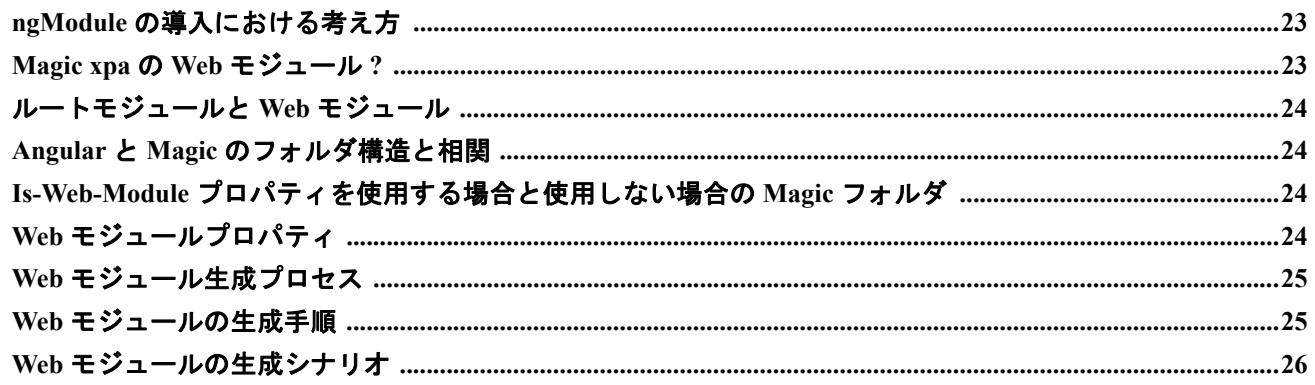

# 8 Web Client アプリケーションでのMagic コンポーネントの使用

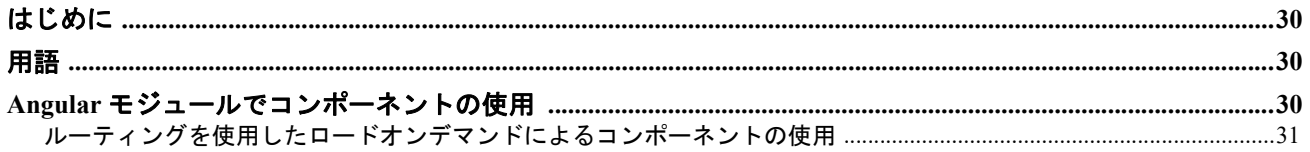

# 9 カスタムプロパティの値が変更されると JavaScript コードをトリガする

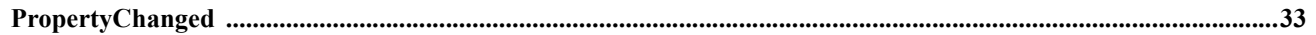

このホワイトペーパーは、Magic xpa の開発者が Web Client アプリケーションの開発中に重要な機能の実装を理解することを目 的としています。

# <span id="page-4-0"></span>Web Client での行編集

このトピックは、Web Client での行編集の基本概念を理解するのに役立ちます。

APG で「行編集作成ボタンを作成]チェックボックスをオンにすると、フォーム上に「編集]、「保存]、「キャンセル]の3つ のボタンが表示されます。

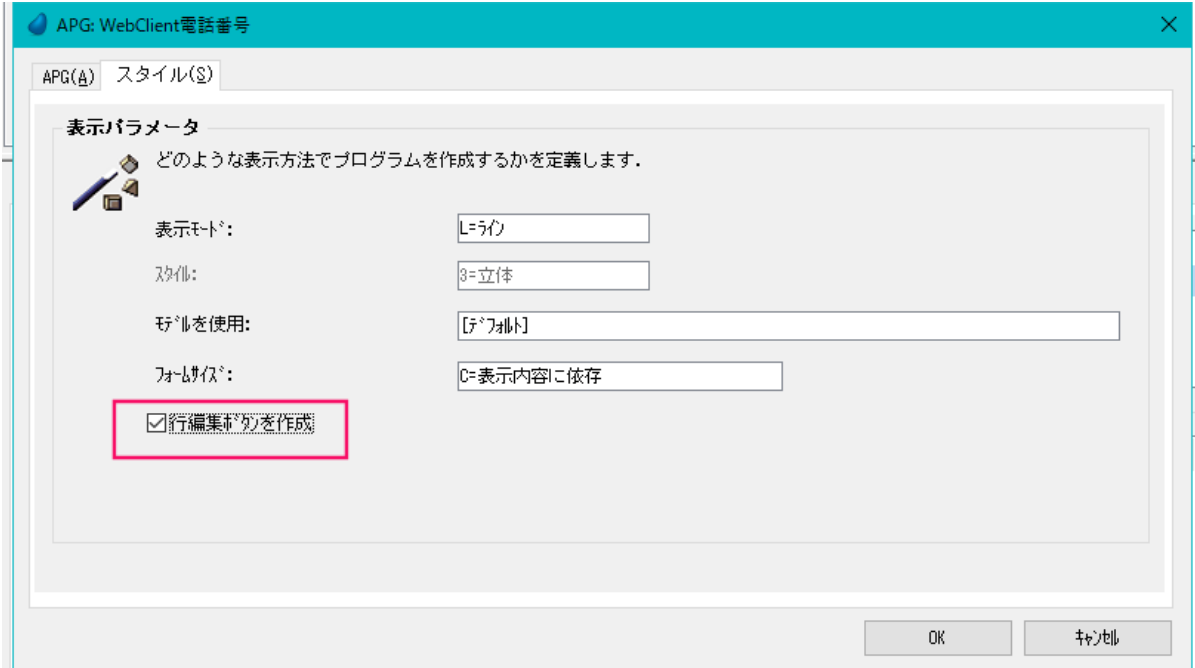

次のようにデザイナのアクションボタンをクリックして行編集ボタンを利用することもできます。

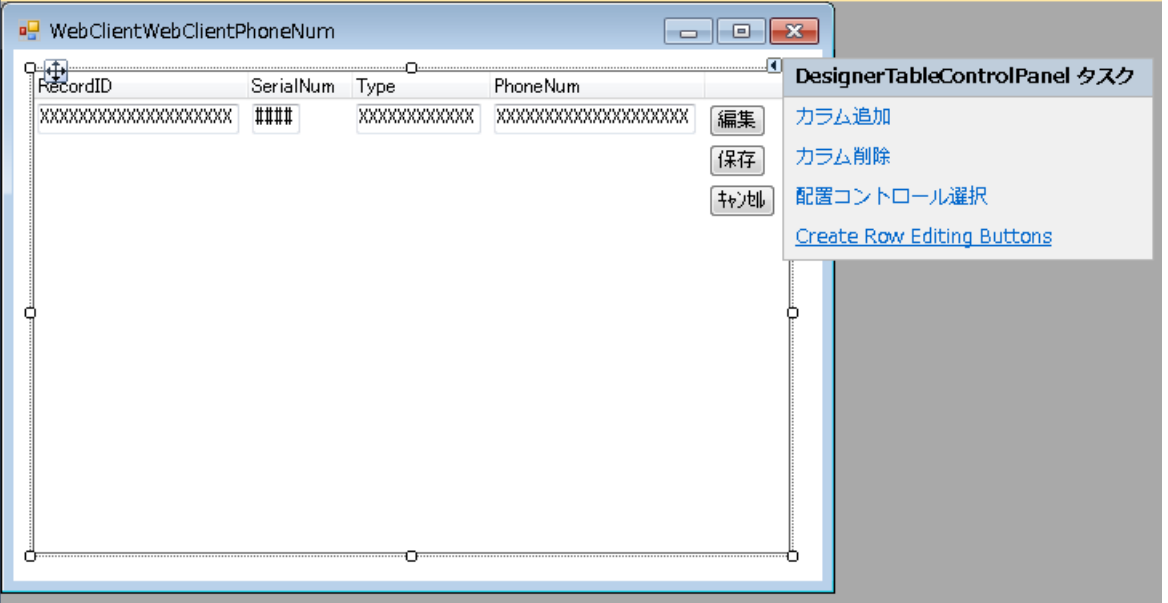

[行編集ボタンの作成]チェックボックスは、プログラム生成画面とフォーム生成画面の両方で使用できます。これはラインモー ド表示専用です。

これがフォームの編集ボタンの作成方法になります。

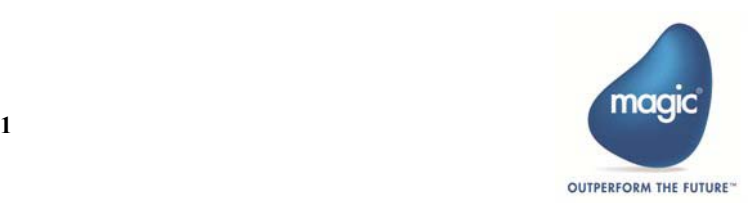

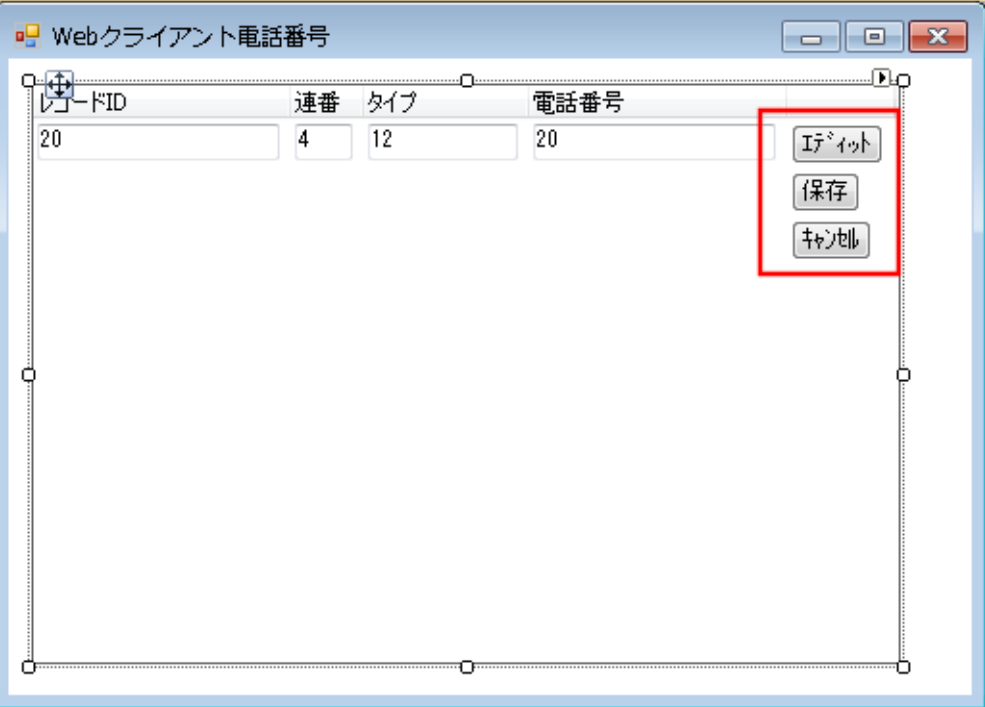

- 以下のイベントはそれぞれ 3 つのボタンに割り当てられています。
- 編集 …… [行編集に入る]イベント
- 保存 …… [レコード書込] イベント。[レコード再読込] パラメータを「False」に設定。.
- キャンセル …… [キャンセル]イベント
	- [行編集に入る]イベントは、行の状態を行編集の状態に変更します。レコードは、レコードを保存 / キャ ンセルするかレコードを終了するまで、行編集状態のままになります。
	- [レコード書込]イベントに[レコード再読込]という名前のオプションパラメータが導入されました。 イベントの実行時にデータベースからレコードを再読込するかどうかを指定することができます。
	- Magic xpa に IsRowEditing 関数が追加されました。現在パーク中の行が行編集状態の場合に True を返しま す。

mg.isRowInRowEditing という Angular 関数が追加されました。これは、行が行編集状態にある場合に True を返します。これは生 成された html ファイルで使用され、編集、保存およびキャンセルボタンの表示を制御します。

次のコードスニペットは、Angular 関数の mg.isRowInRowEditing の使用方法を示しています。

```
<button
      mat-raised-button
     *ngIf="!mg.isRowInRowEditing(row)"
      color="primary"
     magic="EnterRowEditing"
     [rowId]="row.rowId"
     class="EnterRowEditingProps"
>
```
#### 注意:

- 行を編集した後、他のレコードをクリックすると、編集したレコードへの変更が自動的に保存されます。
- 行編集モードは修正モードでのみ有効です。

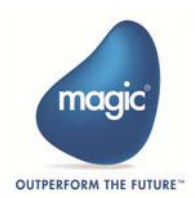

# <span id="page-6-0"></span>Web Client でのルーティング

一般的にルーティングは、Web アプリケーションを作成する際に非常に重要になります。? ルーティングは、Web SPA(Single Page Application)のさまざまなページにアクセスできるようにするために不可欠です。Magic xpa には、Web アプリケーション にルーティングを実装するための機能があります。

# <span id="page-6-1"></span>ルーティングとは

ルーティングとは、SPA Web アプリケーション内での Web ページ間の移動操作です。

Magic xpa でルーティング機能を使用すると、Web Client アプリケーション内で次のことを実行することができます。

- ブラウザのアドレスバーに URL を入力して、目的のページに移動します。
- ページ上のハイパーリンクをクリックして、目的のページに移動します。
- クライアント (Angular、JS など)によるルートイベントを発行します。
- ブラウザの[戻る/進む]ボタンをクリックして、訪問したページの履歴を前後に移動します。

### <span id="page-6-2"></span>**Magic xpa** でのルーティングについて

Magic xpa でルーティングを実装するためには、ルーティング機能の次の重要な要素を理解する必要があります。

- 1. [\[ルート\]イベント](#page-6-3)
- 2. [\[ルート\]イベントのロジックユニット](#page-7-0)
- 3. [タスクのルート](#page-7-1) / [名前] 特性
- 4. パラメータ項目 / 「ルートに出力]特性
- 5. [コール] 処理コマンドの特性
- 6. [\[ルート\]イベントのロジックユニットのフロー](#page-8-0)
- 7. [\[サブフォーム\]コントロールのプロパティ](#page-8-1)

[8. app.routes.ts](#page-8-2) ファイル

# <span id="page-6-3"></span> **1.** [ルート]イベント

これは Web Client で導入された新しい内部イベントです。[ルート] イベントは、Magic で他のイベントを発生させる場合と同 じように(つまりプッシュボタンに割り当てたり、Web ブラウザ(クライアント)に URL を設定したり、Angular でルートコマ ンドをアクティブにすることで)発生させることができます。全てのイベントとタスクイベントのリストで[ルート]イベント を検索することができます。

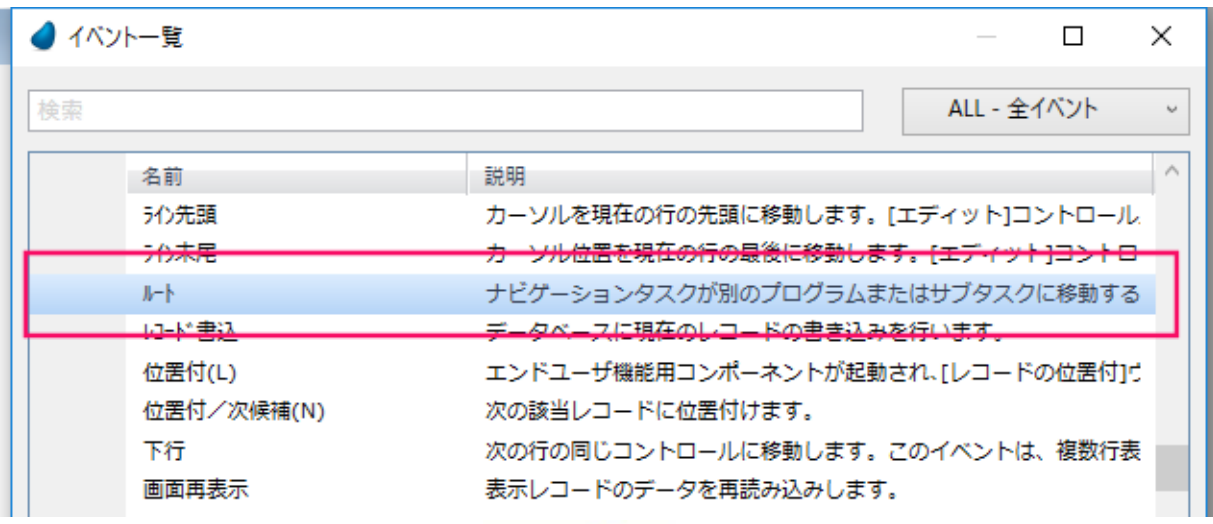

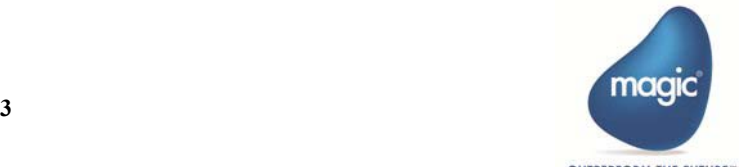

# <span id="page-7-0"></span> **2.** [ルート]イベントのロジックユニット

「Web アプリケーションの設定]ダイアログの「スタートアッププログラム]に設定されたプログラムには、[ルート]イベント のロジックユニットを定義する必要があります。

[ルート]イベントのロジックユニットの作成時には、「ルート名」と「アウトレット名」という名前のサイズ 30 の 2 つの読み 取り専用文字列パラメータが作成されます。これらのパラメータは、「特性]パレットおよびタスクロジックでも読み取り専用 になります。

このロジックユニットには、[コール(プログラム / サブタスク)]、[ブロック(if,Else,End)]、[項目更新]の各処理コマンドの みを含めることができます。(サポートバージョン:4.8.1)

このロジックユニットは、ルーティングに関連したすべての「コール]処理コマンド含めることができます。

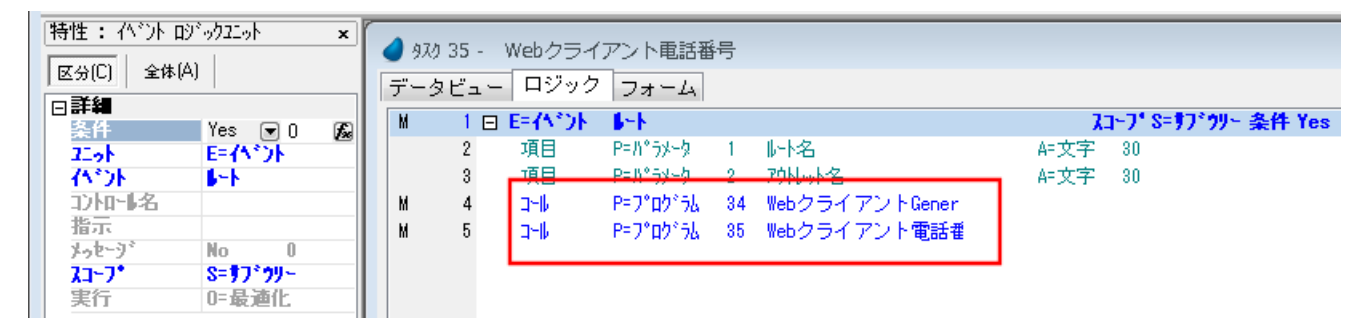

#### <span id="page-7-1"></span> **3.** タスクのルート **/**[名前]特性

パスを指定するために、「タスク特性]の「インタフェース]タブの「ルート]グループに「名前]特性が追加されました。こ の特性は、タスクコンポーネントへのマッピングには直接使用されることはありません。必要に応じて、呼び出し先のプログラ ム/タスクに設定された特性値が「コール]処理コマンドの[ルート名]特性にコピーされます。

### <span id="page-7-2"></span> **4.** パラメータ項目 **/** [ルートに出力]特性

[ルートに出力]という名前の特性がタスクのパラメータ項目に追加されました。値は、Yes/No(式なし)で設定します。 この特性が「Yes」に設定されている場合、ルーティングを行う場合の URL にはこのパラメータが必要です。

#### ルートでのパラメータの使用

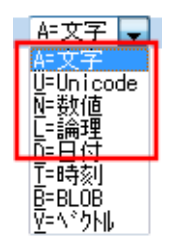

出力できるのは、単純型のパラメータ、つまり、文字型、Unicode 型、数値型、または論理型です。最小のパラメータをルート に公開する必要があります。ルートでのパラメータの標準的な用途は、呼び出されたプログラム/タスク内のレコードの範囲/ 位置付です。

#### <span id="page-7-3"></span>5. [コール] 処理コマンドの特性

[コール]処理コマンドの標準的な特性に加え、2 つの新しい特性が追加されました。

- ルート名 …… この特性は、呼び出されたプログラム / タスクの [ルート / 名前]特性から初期値を取得します。この値 は変更することができます。
- ルートパラメータ …… これは、呼び出されるタスクへのルーティングに必要なパラメータを表す読み取り専用の特性で す。パラメータは、呼び出されたプログラム / タスク内の各パラメータの[ルートに出力]特性の値が「Yes」の場合、 自動的に定義されます。

「コール]処理コマンドの「ルート名」特性に指定されたルート名で識別されるプログラムを呼び出すことができます。「ルート 名]特性は、URL によるルーティングで呼び出す場合、URL 内のルート名としてこの名前を指定する必要があります。

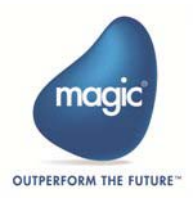

「出力先]特性は、ルーターアウトレットとなる「サブフォーム]コントロールを指定してプログラムを呼び出す必要がある場 合に使用することができます。

#### <span id="page-8-0"></span> **6.** [ルート]イベントのロジックユニットのフロー

「ルート]イベントのロジックユニットで「コール]処理コマンドを実行すると、独特の動作が発生します。

- [条件]特性 …… この特性で入力した式の上に、Magic xpa は内部条件を追加します。この条件に基づいて、Magic xpa は [コール] 処理コマンドの [ルート名] 特性の値とパラメータ項目「ルート名」を一致させます。
- [出力先]特性 …… この特性が空の場合、出力先は [ルート] ロジックユニットが配置されているタスクのデフォルト ルートのサブフォーム (「デフォルトアウトレット]プロパティが「True」)になります。ルートをデフォルト以外のア ウトレットで実行させる場合は、ルートアウトレット(「ルータアウトレット]プロパティが「True」)として定義され ているサブフォームのコントロール名を指定し、[デフォルトアウトレット]プロパティを「Falsei に設定する必要があ ります(複数のサブフォームがある場合でも)。
- コールプログラム / タスクのパラメータ …… [コールプログラム / タスク] 処理コマンドで任意のパラメータを送るこ とができます。これらのパラメータは、他の Magic パラメータのように実行時に評価されます。ただし、パラメータを [ルートに出力]として定義した場合、それらのパラメータは URL に指定されているものと見なされ、関連するパラメー タの実行時の値が上書きされます。つまり、Magic xpa が呼び出されたプログラム / タスクに送られる値は、ルートトリ ガーによって変わります。Magic xpa 内から[ルート]イベントを発生させた場合、値は Magic に基づきます。

「コール]処理コマンドの「ルート名]特性がパラメータ項目「ルート名」と一致し、「コール]処理コマンドの「出力先]特性 が空またはパラメータ項目「アウトレット名」と一致し、追加の条件式(存在する場合)が True と評価された場合、「コール] 処理コマンドが実行されます。

#### <span id="page-8-1"></span> **7.** [サブフォーム]コントロールのプロパティ

サブフォームは、ルーティングタスクすなわちルータアウトレットのコンテナとして使用されます。2 つのプロパティ([ルー タアウトレット]と「デフォルトアウトレット])が、Web Client タスクの「サブフォーム]コントロールに追加されています。

- ルータアウトレット …… サブフォームをルーターアウトレットとして機能させる場合は、このプロパティは「True」に 設定されています。つまり、このプロパティを「True」に設定すると、サブフォームはルーティングされたコンテンツ のプレースホルダのように機能します。
- デフォルトアウトレット …… 1 つのフォームに複数のルータアウトレットを含めることができますが、[ルート]イベ ントに対する[イベント]ロジックユニットでデフォルトアウトレットとして定義できるのは 1 つだけです。[コール] 処理コマンドの[出力先]特性を設定せず、パラメータ項目「アウトレット名」をイベントに送らなかった場合は、デ フォルトのアウトレットが使用されます。2 つを指定した場合は、同等のコントロール名が定義されたサブフォームが 使用されます。

#### <span id="page-8-2"></span> **8. app.routes.ts** ファイル

app.route.ts ファイルはルートパスを格納します。

このファイルは、<Web アプリケーションフォルダ>\\< アプリケーション名 >\src\app フォルダに作成されます。

Web アプリケーション作成のウイザードで [ルートマップを作成]をチェックすることで作成/更新されます。ルートマップが 正しく作成されていないと、以降のルーティング処理は実行されません。

ファイルには、次の 3 つのパラメータが含まれています。

- Routes …… Routes は path ('/persons' や '/cart' など) を Angular コンポーネントにマッピングします。任意の URL A/B/C において、文字列「A」、「B」、および「C」は、各 Angular コンポーネントを識別するルート名となります。.
- Component …… Magic xpa はルーティングのために、ここでは汎用名(RouterContainerMagicComponent)を使用します。 コンポーネント /Magic xpa タスクは、実行時に Magic xpa 自身によって決定されます。
- Outlet …… これは、当該コンポーネントが表示される HTML 内の領域です。[サブフォーム]コントロールのコントロー ル名が設定されます。

app.route.ts ファイルの内容は、次のようになります。

```
import {
     Routes,
     RouterModule
} from '@angular/router';
```
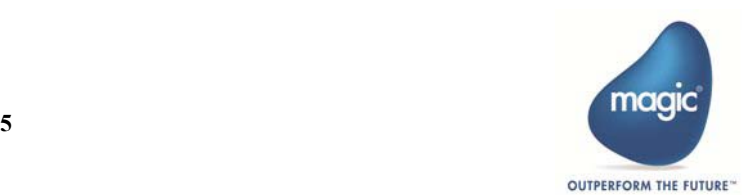

```
import {
     RouterContainerMagicComponent
} from "@magic-xpa/angular";
import {
     CommonModule
} from "@angular/common";
import {
     NgModule
} from '@angular/core';
export const routes: Routes = [
     {
         path: 'Customer/:Parameter1/:Parameter2',
         component: RouterContainerMagicComponent,
     },
     {
         path: 'Supplier/:Parameter1/:Parameter2',
         component: RouterContainerMagicComponent,
     },
];
......
```
# <span id="page-9-0"></span>ルーティング処理

Magic のルーティング処理を理解するために、以下のようにルートタスクと 2 つのルーティングされるタスクがある例を見てみ ましょう。

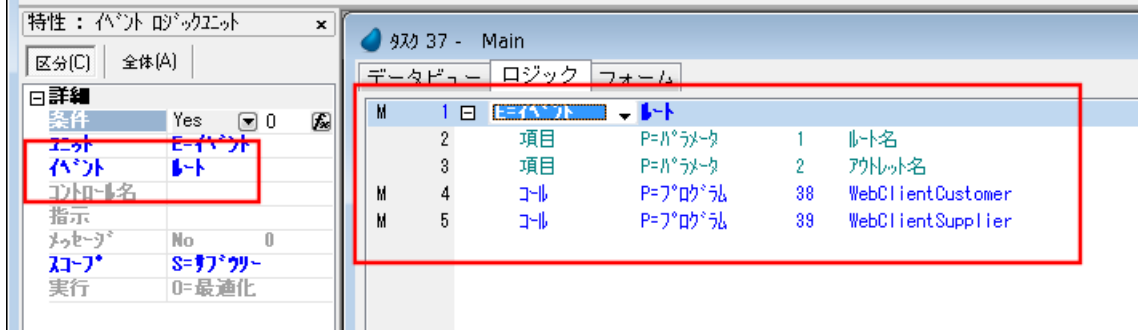

ルートタスクには、そのフォームに関する以下のコントロールが含まれています。

- 2 つの [ボタン] コントロール: "Customer" と "Suplier"。どちらも [ルート] イベントを割り当てます。イベントに対 するパラメータとして「ルート名」に「コール]処理コマンドの「ルート名]特性に指定されている名前を渡すように 指定します。
- •[サブフォーム]コントロール

また、WebClientCustomers と WebClientSuppliers の2つのルーティングされるプログラム(またはタスク)もあります。どちら のプログラムも同じアウトレット(サブフォーム)で呼び出されます。

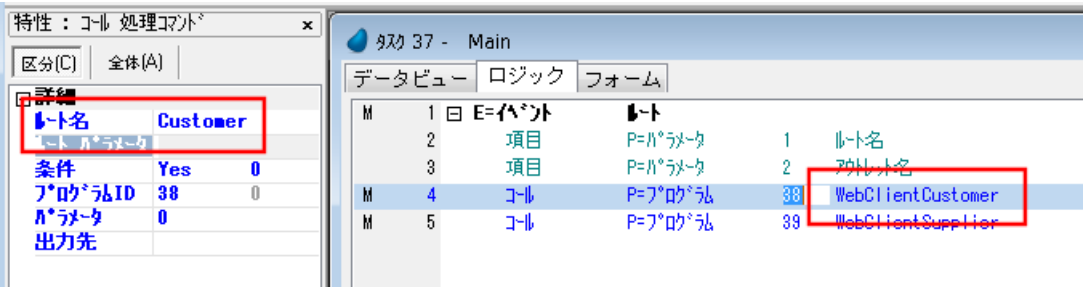

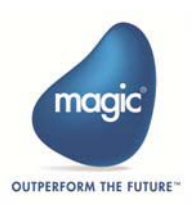

[ルート]イベントに対する[イベント]ロジックユニットを作成すると、2 つの読み取り専用のパラメータ項目が追加されます。

Customers ボタンをクリックして[ルート]イベントが発行されると、WebClientCustomer プログラムが呼び出され、顧客の詳細 がルートタスクのアウトレットに表示されます。下の図のように、アドレスバーに「/Customer」と表示されていることに注意し てください。これは、[コール]処理コマンドの[ルート名]特性で説明されているとおりです。Magic xpa エンジンは顧客の詳 細のパスを覚えています。

同様に、Supplier ボタンをクリックすると WebClientSuppliers プログラムが呼び出され、ルートタスクのアウトレットにサプライ ヤの詳細が表示されます。アドレスバーの「/Supplier」に注目してください。

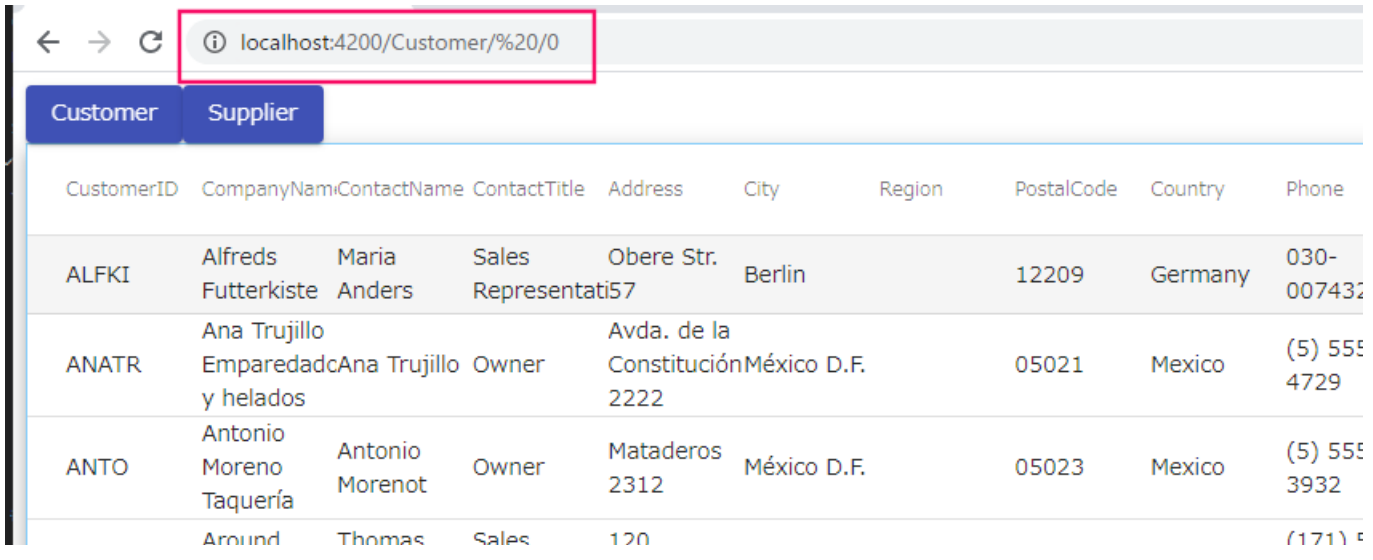

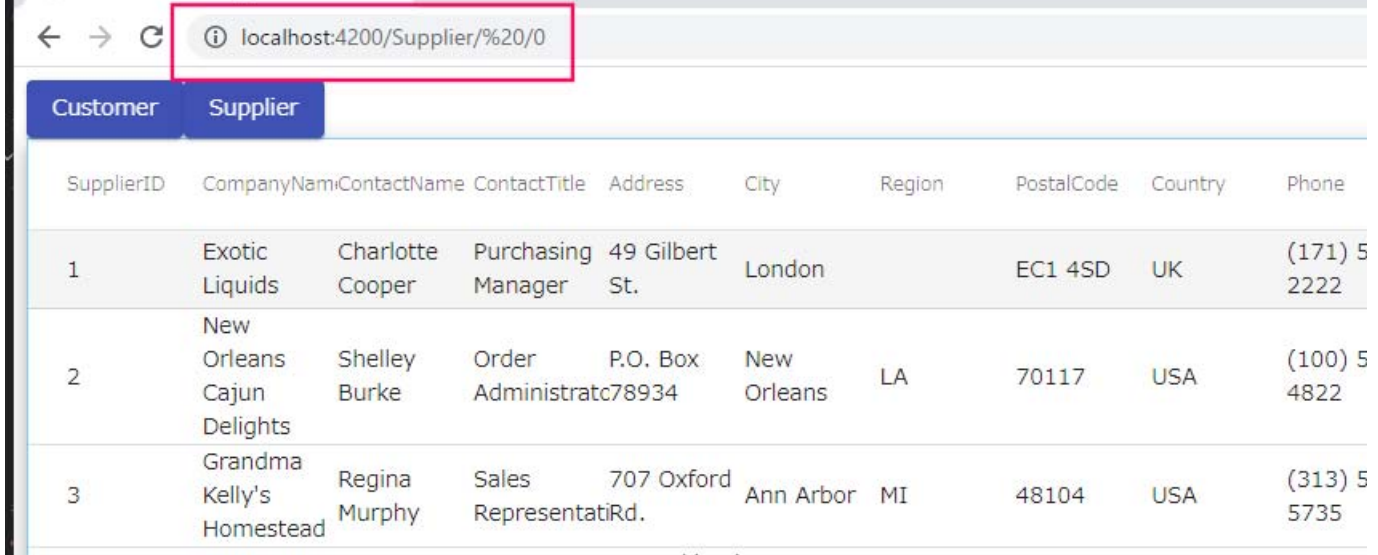

顧客の詳細をもう一度表示するには、[Customer]ボタンをクリックします。Magic xpa エンジンは、[Customer]ボタン用に記 憶されていたパスに移動します。

ルーティングを使用すると、以前にアクセスしたすべてのパスに移動することができます。

#### 注意:

- 複数のサブフォームがある場合は、ルータアウトレットにしたいコントロールの[デフォルトアウトレット]プロパティ を「True」に設定します。
- 1 レベル下に移動することができます。この場合、ページ A からページ C へのルートを作成する場合は、ページ B を経 由する必要があります。
- コピー、切取り、上書き、ショートカットキーの Ctrl + Shift キーによる移動などの操作は、非ルートのロジックユニッ トからの[ルート]イベントのロジックユニットには対して実行することはできません。

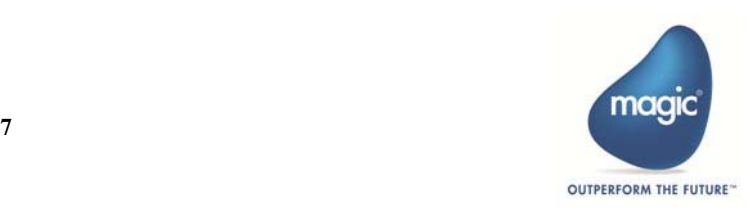

- [ルート] イベントのロジックユニット内に入ったら、[コールプログラム/タスク] と [コメント] のみが利用できま す。何らかのイベントを非ルートから[ルート]イベントに変更しようとすると、その[イベント]ロジックユニット 内の処理コマンドが全て削除されます。
- [イベント] ロジックユニット内のイベントは、すべて [ルート] イベントに変更できますが、その逆はできません。

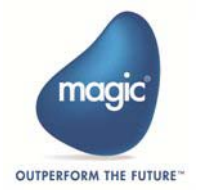

# <span id="page-12-0"></span>オーバーレイウィンドウのカスタマイズ

#### ヒント:このトピックにはコードスニペットが含まれています。これはそのまま利用できます。

Magic プログラムの UI はカスタマイズ可能です。しかし、今までは、Magic はデフォルトのコンテナを提供していました。これ で、オーバーレイコンテナの UI を完全に制御できるようになりました。

オーバーレイウィンドウは次の 2 つの部分から構成されています。

- コンテナ(タイトルバー、背景、境界線などを含む)
- クライアントエリア(Magic プログラムのフォームが表示されます)

オーバーレイウィンドウをカスタマイズするには、次の手順を実行する必要があります。

### <span id="page-12-1"></span>**1.** オーバーレイコンテナを用意する

MyOverlayContainer という Component を作成します。これは、Magic プログラムのオーバーレイウィンドウのコンテナとして使 用されます。この MyOverlayContainer は、@magic-xpa/angular モジュールの BaseMagicOverlayContainer のサブクラスになる必要 があります。

カレントを src\app\magic フォルダに移動して次のコマンドを実行し Angular コンポーネントを作成します。

ng g c MyOverlayContainer

my-overlay-container フォルダが作成されます。

### <span id="page-12-2"></span>入力パラメータ

MyOverlayContainer には、Magic プログラムのオーバーレイコンポーネントとその他のいくつかのパラメータが入力として提供 されます。MyOverlayContainer の役割は、コンテナ内のコンポーネントを表示し、それによって受信されたパラメータを内部コ ンポーネントに渡すことです。

これを行うには以下のように修正します。

1.Magic プログラムのプレイスホルダとして HTML の <div> タグを定義します。

```
<div>
    <div #overlaybody>
    </div>
\sim/div\sim
```
2.TS ファイル内で @ViewChild を使用して参照します。

```
@ViewChild('overlaybody',{read:ViewContainerRef})overlaybodyViewContainerRef;
```
3.ComponentFactoryResolver を使用して、このプレースホルダ内に Magic プログラムのコンポーネントを作成

します。

```
const factory = 
this.componentFactoryResolver.resolveComponentFactory(this.ModalComp);
this.componentRef = this.overlaybodyViewContainerRef.createComponent(factory);
...
```
**Object**.assign(this.componentRef.instance, this.**ModalCompParameters**);

このアプローチは、コンテナが(MagicModalInterface を使用して)Magic コンポーネントからいくつかのプロパティ(ShowTitleBar、 ShouldCloseOnBackgroundClick など)を使用する必要がある場合に便利です。

例えば、

let magicModalInterface: MagicModalInterface = this.componentRef.instance as MagicModalInterface;

これは、コード内で使用できるコンポーネント参照を取得するためです。

```
import {
    Component,
```
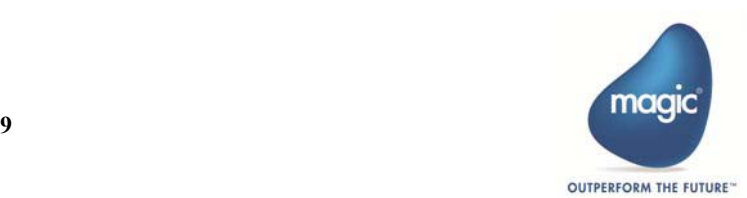

```
 OnInit,
    ViewChild,
    ViewContainerRef
   Input,
   Output,
   EventEmitter
} from "@angular/core";
import{MagicModalInterface} from '@magic-xpa/angular';
import{BaseMagicOverlayContainer} from '@angular/core';
@Component({
  selector: "app-my-overlay-container",
  template: `
  <div class="fullbg-overlay"></div>
  <div class="overlay-box1"[ngStyle]="getStyle()">
     <div *ngIf="showtitle">
      ch3 align="center"
         style="display:flex-direction:row; background-color: #5C6276; color: white;"
> {{Formname }}
       </h3>
     </div>
     <div>
       <div#overlaybody></div>
     </div>
   </div>
 \ddot{\phantom{a}},
  styleUrls: ["./my-overlay-container.component.css"]
})
export class MyOverlayContainer extendsBaseMagicOverlayContainer implements OnInit {
  Formname: string;
  showtitle: boolean;
  formwidth: string;
   /*** content will be displayedin this placeholder */
  @ViewChild("overlaybody",{ read: ViewContainerRef, static: true })
  overlaybodyViewContainerRef;
   /****/
  @Input() ModalComp = null;
   /****/
 @Input() ModalCompParameters: any = \{\}; /****/
  @Output() onClose = newEventEmitter();
   /****/
  private componentRef = null;
  /**** @param componentFactoryResolver*/
  constructor(private componentFactoryResolver:ComponentFactoryResolver) {
     super();
   }
   /****/
  ngOnInit() {
     const factory= this.componentFactoryResolver.resolveComponentFactory(
       this.ModalComp
     );
     this.componentRef= this.overlaybodyViewContainerRef.createComponent(
       factory
     );
     let magicModalInterface:MagicModalInterface = this.componentRef
       .instanceas MagicModalInterface;
     this.Formname= magicModalInterface.FormName();
     this.showtitle= magicModalInterface.ShowTitleBar();
```
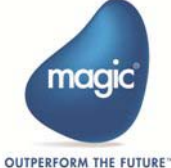

```
 this.formwidth= magicModalInterface.Width();
     Object.assign(this.componentRef.instance,this.ModalCompParameters);
     // modal.Width
   }
   getStyle() {
    let styles =\{\};
     let modal: MagicModalInterface= (
       this.componentRef.instance
     );
     styles["width"]= modal.Width();
     styles["height"]= modal.Height();
    styles['top"] = \text{modal}.X() + "vh"; styles["left"]= modal.Y() + "vw";
     // if(modal.Width()!='100%'){
     // styles['border']= '1px solid grey';
     // }
     return styles;
   }
   /**
\overline{\phantom{a}} */
   OnClose() {
     this.onClose.emit();
   }
}
```
# <span id="page-14-0"></span>出力パラメータ

MyOverlayContainer は、ウィンドウを閉じる必要があるときに onClose イベントを発行する必要があります。ウィンドウがすで に閉じられているときはそうではありません(例:ngOnDestory)。その理由は、Magic は実際にウィンドウを閉じる前に、[レ コード後]、[タスク後]などのタスクを実行する必要があるからです。いくつかのエラーが原因で終了が許可されないこともあ ります。

# <span id="page-14-1"></span>**2.** デフォルトの **OverlayContainerMagicProvider** の代わりに使用するプロバイダを指 定します。

Magic は、OverlayContainerMagicProvider.getComponent() を使用してオーバーレイコンテナを照会しています。

このため、MyOverlayContainer を返す getComponent() を使用して、MyOverlayContainerProvider と言う新しいプロバイダを作成し ます(# 1 を参照)。

```
import { Component, Injectable} from'@angular/core';
import { TaskBaseMagicComponent, magicProviders}from "@magic-xpa/angular";
import { MyOverlayContainer } from './my-overlay-container.component';
// change this to correct path dependingon where you place MyOverlayContainer.ts
@Injectable() 
  export class MyOverlayContainerProvider { 
  getComponent() { 
     // return MyOverlayContainer
    return MyOverlayContainer; 
   } 
}
```
#### <span id="page-14-2"></span>**3. app.module.ts** に次の変更を加えます。

```
1.declarations セクションの Overlay コンテナ
```
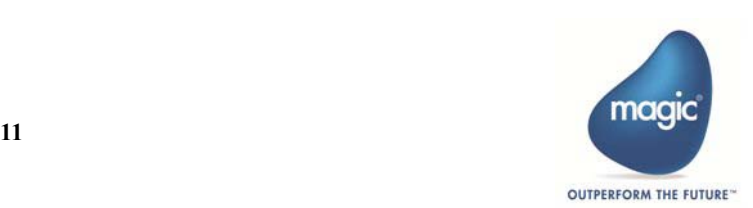

```
Web Client アプリケーションの開発
```

```
declarations: [
    AppComponent,
    MyOverlayContainer
],
```

```
2.mports セクションの Overlay コンテナ
```

```
//For ComponentFactoryResolver add the following:
// import { MyOverlayContainer } 
    entryComponents: [
    MyOverlayContainer,
],
entryComponents:[
    MyOverlayContainer
],
```
3.以下の providers セクションで、OverlayContainerMagicProvider の代わりに MyOverlayContainerProvider を使 用するように変更します。

```
providers: [
  {
  provide: OverlayContainerMagicProvider,
  useClass: MyOverlayContainerProvider
  }
 ]
```
# <span id="page-15-0"></span>デフォルトのオーバーレイウィンドウとカスタマイズされたオーバーレイウィンドウ

これは、カスタマイズされたオーバーレイウィンドウがデフォルトのオーバーレイウィンドウと比べてどのように見えるかを示 しています。

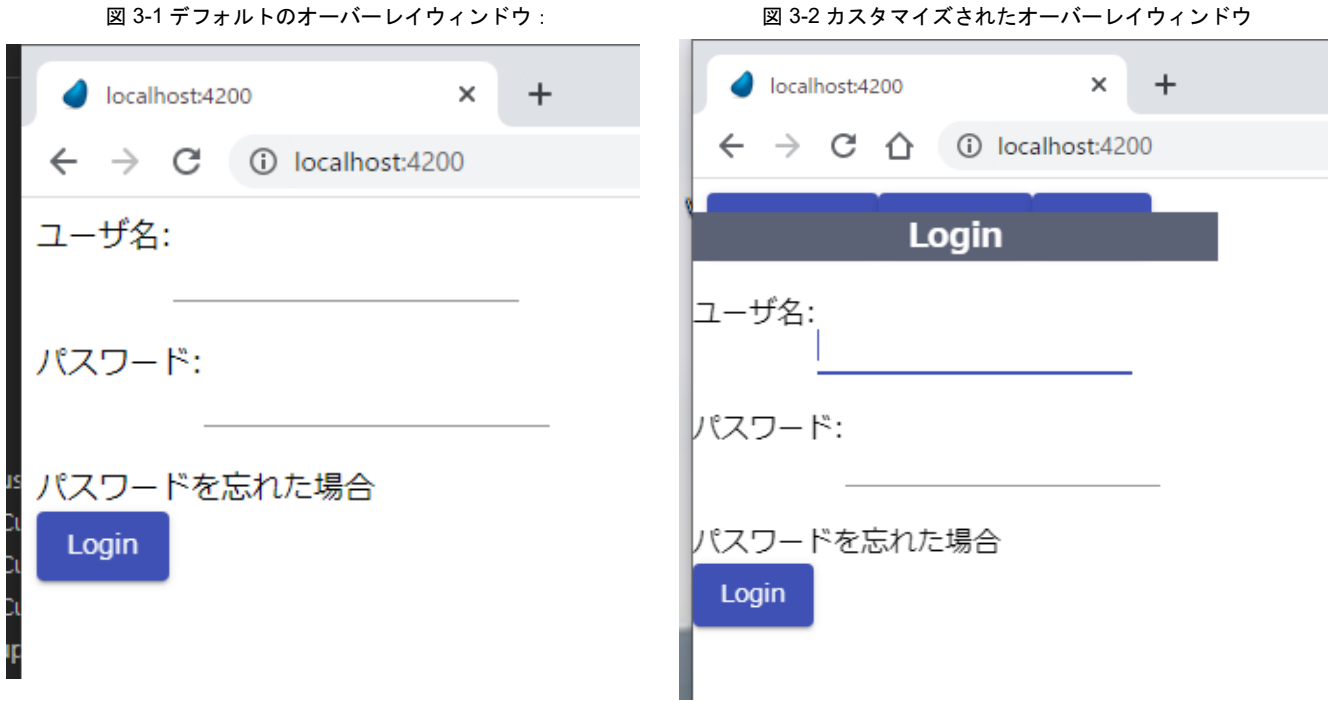

# <span id="page-15-1"></span>**4.** スタイルシート(**my-overlay-container.component.css**)を定義します。

```
.fullbg-overlay {
  opacity: 0;
  background-color: aqua;
  width: 100%;
```
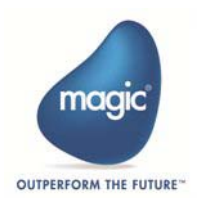

```
 height: 100%;
  position: fixed;
  top: 0;
  right: 0;
  bottom: 0;
  left: 0;
}
.overlay-box {
  position: absolute;
  top: 50%;
  left: 50%;
  width: 50%;
  height: 50%;
  transform: translate(-50%, -50%);
  color: #ffff00;
  background: #b22222;
  opacity: 0.8;
  z-index: 1000;
  border-radius: 20px;
}
```
図 3-3 スタイルシートを反映させた場合

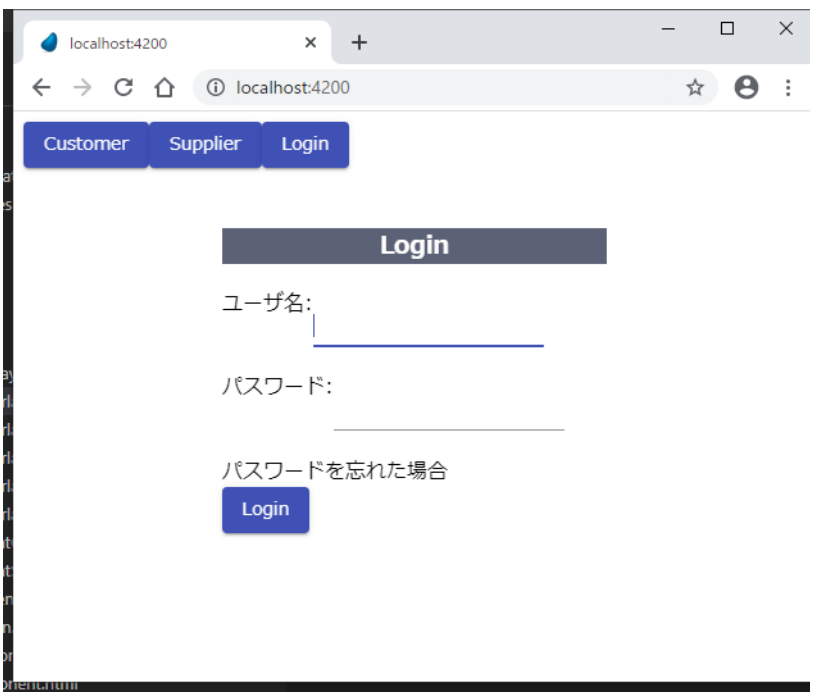

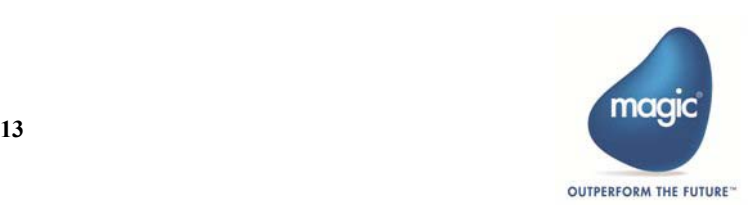

# <span id="page-17-0"></span>ブラウザの履歴の操作

Web ブラウザは、あるページ (Web サイト)から別のページ (Web サイト)に移動している間に、アクセスしたすべてのページ の記録を保持することができます。Angular と Java を使用することで、Web ブラウザで以前にアクセスしたページにアクセスす ることができます。

# <span id="page-17-1"></span>ブラウザの履歴を操作するための **Angular** のメソッド

Angular は、保存された履歴ページを操作できるように Location サービス(\$location)を提供します。

# <span id="page-17-2"></span>**forward()**

ブラウザの履歴を先に進めます。。

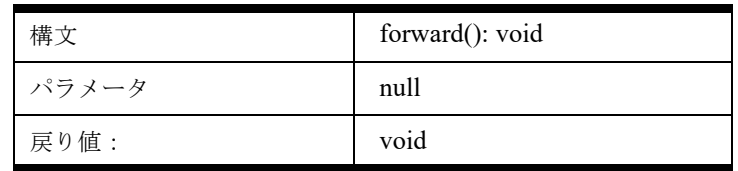

#### <span id="page-17-3"></span>**back()**

ブラウザの履歴を前に戻します。。

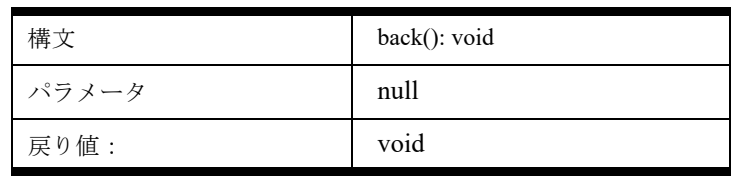

# <span id="page-17-4"></span>**Web** ページを更新するための **Java** メソッド

Angularal の \$location サービスは URL だけを変更することができます。Web ページを再読み込みすることはできません。Java は、 完全な Web ページをリロードまたは更新できるように Location オブジェクトを提供しています。

# **reload()**

現在の Web ページを再読み込みします。

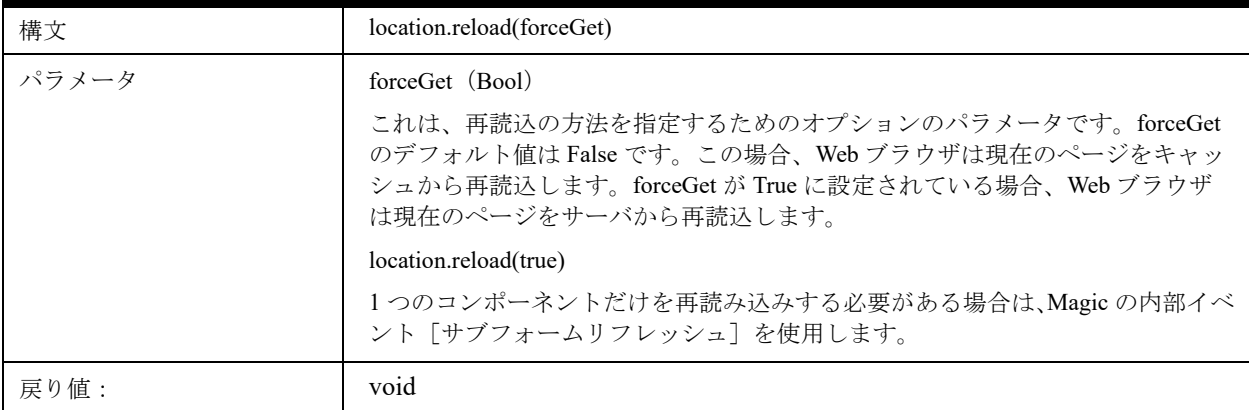

#### <span id="page-17-5"></span>例

ブラウザの履歴を通じて操作を実装するコードスニペットは以下のようになります。

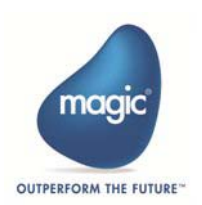

import {Component, **ChangeDetectorRef**} from '@angular/core';

```
import { FormGroup } from "@angular/forms";
import { MgFormControlsAccessor, MgControlName, MgCustomProperties } from "./
form1.mg.controls.g";
```
#### **import {Location} from '@angular/common';**

```
import {TaskBaseMagicComponent,magicProviders,MagicServices} from "@magic-xpa/
angular";
import { Router } from '@angular/router';
@Component({selector: 'mga-form1',
       providers: [...magicProviders, Location],
       templateUrl: './form1.component.html'
})
export class form1 extends TaskBaseMagicComponent {
    mgc = MgControlName;
    mgcp = MgCustomProperties;
    mgfc: MgFormControlsAccessor;
    createFormControlsAccessor(formGroup: FormGroup) {
        this.mgfc = new MgFormControlsAccessor(formGroup, this.magicServices);
     }
    constructor ( ref: ChangeDetectorRef,magicServices: MagicServices, 
        private locationService: Location, private router: Router) {
        super(ref, magicServices);
     forward() {
       this.locationService.forward();
     }
    back() {
       this.locationService.back();
     }
    reload() {
       location.reload();
     }
}
```
#### **Component.html**

```
<div
     novalidate
      [formGroup]="screenFormGroup"
\ddot{\phantom{1}} <div
          style="display: flex; flex-direction: column"
           [magic]="mgc.form1"
     \ddot{\phantom{1}} <div style="display: flex; flex-direction: row">
              <button
```
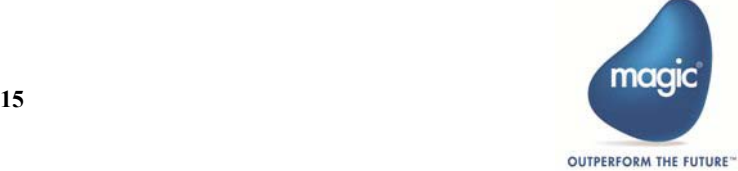

```
 mat-raised-button
      color="primary"
      (click)="back()"> Back
  </button>
  <button
    mat-raised-button
     color="primary"
     (click)="forward()"> Forward
  </button>
  <button
      mat-raised-button
      color="primary"
      (click)="reload()"> Reload
 </button>
```
......

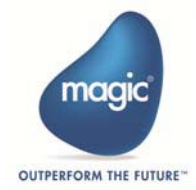

# <span id="page-20-0"></span>警告と確認メッセージのカスタマイズ

Magic xpa には、Web Client アプリケーション用に警告と確認メッセージをカスタマイズできる機能があります。このトピック は、この機能が重要である理由、および警告と確認メッセージをカスタマイズする方法を理解するためのものです。

### <span id="page-20-1"></span>この機能の目的

この機能の目的は、Magic xpa が提供する Angular 用コンポーネントを使用して、デフォルトの JavaScript および確認メッセージ ダイアログをカスタム実装で置き換えることができるようにすることです。これによってシステム上にカスタムテーマやザイン を実装することが可能になります。

Web Client アプリケーションの開発中に、アプリケーション実行の流れを予測することができます。開発者は、関連メッセージ でユーザにメッセージを表示する必要があるさまざまな状況を想定することができます。そのような要件が生じたときに、表示 するメッセージを変更することによって、ユーザが次に何をすべきかを知ることができます。

Magic xpa は独自のコンポーネントを開発する方法を提供し、見栄えの良い警告や確認メッセージを設計することができるよう になります。

#### <span id="page-20-2"></span>**ConfirmationComponentMagicProvider**

置き換えを可能にするメインのサービスは、ConfirmationComponentsMagicProvider です。このサービスはデフォルトで @magic/ angular で提供されており、JavaScript メッセージボックスを提供するようにデフォルトで設定されています。そのため、メッセー ジをカスタマイズしたい場合は、次のように独自の ConfirmationComponentsMagicProvider を提供する必要があります。

```
import { Injectable } from "@angular/core";
import { MagicAlertComponent } from '../ui/components/magic-alert.component';
import { MagicConfirmationBoxComponent } from "../ui/components/magic-confirmation-
box.component";
export class ConfirmationComponentsMagicProvider {
// Returns true when use default javascript alert and confirmation or return false to 
provide custom components
showDefaultConfirmations() {
return true; 
}
// Returns component that will replace javascript alert. The component will be used 
only if showDefaultConfirmations = false 
getAlertComponent() {
return MagicAlertComponent;
}
// Returns component that will replace javascript confirmation box. The component 
will be used only if showDefaultConfirmations = false
getConfirmtionComponent() {
return MagicConfirmationBoxComponent;
}
}
ConfirmationComponentsMagicProvider.decorators = [
{ type: Injectable },
];
```

```
ここでは、以下の 2 つのコンポ-ネントを使用しています。
```
• BaseMagicAlertComponent

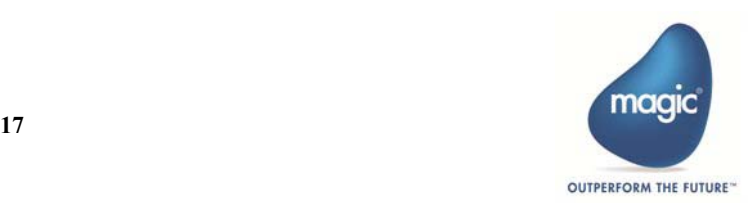

## <span id="page-21-0"></span>警告と確認メッセージをカスタマイズする手順

警告と確認メッセージをカスタマイズする手順は次のとおりです。

#### <span id="page-21-1"></span>**1. Angukar** コンポーネントの作成

次のコマンドを使用して Angular コンポーネントを作成します。

```
ng g c <コンポーネント名 >
```
例:カレントを src\app\magic フォルダに移動して以下を実行します。

```
ng g c NewAlert
```
これにより、"new-alert" というフォルダが作成されます。

### <span id="page-21-2"></span>**2.** 基本クラスの拡張

コンポーネント用に作成された .ts ファイルを開き、以下に示すように更新して、BaseMagicAlertComponent または BaseMagicConfirmComponent を拡張します。

src\app\magic\new-alert\new-alert.component.ts の場合:

```
import{ Component} from '@angular/core';
import { BaseMagicAlertComponent} from "@magic-xpa/angular";
@Component({
selector:'app-new-alert',
templateUrl:'./new-alert.component.html',
styleUrls:['./new-alert.component.css']
})
export class NewAlertComponent ?extends BaseMagicAlertComponent {}
```
#### <span id="page-21-3"></span>**3. HTML** ファイルの編集

タイトルを表示するには {title} を、メッセージを表示するには {{message}} を使用します。デフォルトでフォーカスするボタン を定義するには、magicFocus ディレクティブを使用します。

次の .html テンプレートを使用してください。

```
<div class="mg-message-background">
   \n  <h>2</a> {\{title\}} </h2>
   <p>{{message}}</p>
    <button ?magicFocus(click)="OnClose()">OK</button>
</div>
\langlediv>`,
```
src\app\magic\custome-alert\custome-alert.component.html の場合は以下のようになります。

```
<div class="mg-background">
   Customer Alert Component
    <h2 mat-dialog-title>{{title}}</h2>
    <mat-dialog-content>{{message}}</mat-dialog-content>
   <br>
   <br>
    <mat-dialog-actions>
       <button magicFocus ?mat-button(click)="OnClose()">OK</button>
    </mat-dialog-actions>
\langlediv>
```
#### <span id="page-21-4"></span>**4. CSS** ファイルの編集

このファイルでメッセージの外観をカスタマイズすることができます。たとえば、コンポーネント用に作成された .css ファイル を開き、Look & Feel を次のように更新します。

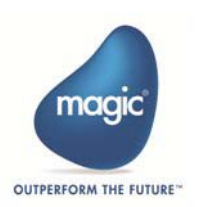

src\app\magic\custome-alert\custome-alert.component.css の場合:

```
.mg-background{
/*semi-transparent black */
background-color:lightblue;
/*//background-color: white;*/
text-align:center;
width:40%;
font-family:'Open Sans', 'Helvetica Neue', Helvetica, Arial, sans-serif;
padding:17px;
border-radius:5px;
text-align:center;margin-top: 30% ;
margin-left:auto;
margin-right:auto;
}
```
#### <span id="page-22-0"></span>**5. magic.gen.lib.module.ts** ファイルの編集

このファイルに以下の記述があるかどうかを確認してください。

この機能の目的は、Magic xpa が提供する Angular 用コンポーネントを使用して、デフォルトの JavaScript および確認メッセージ ダイアログをカスタム実装で置き換えることができるようにすることです。これによってシステム上にカスタムテーマやザイン を実装することが可能になります。

1.ng g... コマンドによって作成された新しいコンポーネントへの参照。これらの行が magic.gen.lib.module.ts に あることを確認し、@magic-xpa/angular の import ステートメントに ConfirmationComponentMagicProvider を 追加してください。

```
import { ComponentListMagicService,MagicModule, ExitMagicService, 
ConfirmationComponentsMagicProvider} from "@magic-xpa/angular";
import {CustomeAlertComponent}from "./custome-alert/custome-alert.component"
import {MyConfirmationMagicProviderService} from './
myCconfirmationMagicProviderService';
```
※ MyConfirmationMagicProviderService は、後で作成します。

2.以下に示すように、NewAlertcomponent と NewCnfcomponent の参照が @NgModule に追加されています。

```
@NgModule({
  declarations:[
     ...magicGenComponents,
                CustomeeAlertComponent
                 ],
```
3.DynamicModule.withComponents にコンポーネント参照を追加します。

```
MagicModule,
DynamicModule.withComponents([...magicGenComponents,CustomeAlertComponent]),
```
4.次のようにプロバイダを追加します。

```
providers:[ExitMagicService, { 
provide: ConfirmationComponentsMagicProvider, 
useClass: MyConfirmationMagicProviderService}
],
```
5.src\app\magic\magic.gen.lib.module.ts ファイルは以下のようになります。

```
import {NgModule, NgModuleRef} from '@angular/core';
import { RouterModule } from '@angular/router';
import { ReactiveFormsModule } from '@angular/forms';
```
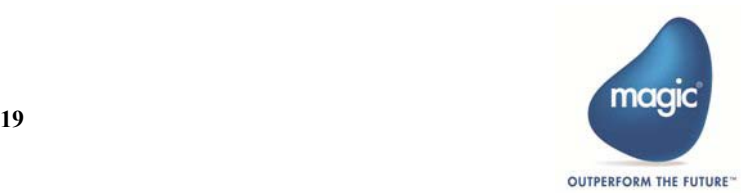

 } }

```
import { CommonModule } from "@angular/common";
      ...
      import {magicGenComponents, magicGenCmpsHash, title} from './component-list.g';
      import { MagicAngularMaterialModule } from "@magic-xpa/angular-material-core";
      import { CustomAlertComponent } from './custom-alert/custom-alert.component';
      import { MyConfirmationMagicProviderService } from './
      myConfirmationMagicProviderService';
      @NgModule({
          declarations:[
          ...magicGenComponents,
             CustomAlertComponent
             ],
          exports: [
          ...magicGenComponents,
          MagicModule
         \cdot imports:[
          ....
          RouterModule,
          //Magic Modules
          MagicModule,
          DynamicModule.withComponents([...magicGenComponents, CustomAlertComponent]),
          InfiniteScrollModule,
          //Material Modules
          ....
          MagicAngularMaterialModule
      ],
      providers: [ExitMagicService,{provide: ConfirmationComponentsMagicProvider, use-
      Class: MyConfirmationMagicProviderService} ],
      })
      export class MagicGenLibModule{
          .....
      }
6.src\app\magic フォルダに myConfirmationMagicProviderService.ts というファイルを作成します。内容は以
 下の通りです。
      import{ Injectable } from '@angular/core';
      import { ConfirmationComponentsMagicProvider} from "@magic-xpa/angular";
      import { CustomeAlertComponent } from "./custome-alert/custome-alert.component";
      @Injectable()
      export class MyConfirmationMagicProviderService extends ConfirmationComponentsMag-
      icProvider{
         getAlertComponent() {
             return CustomeAlertComponent;
         }
         showDefaultConfirmations(): boolean {
           return false;
```
7.カスタマイズの代わりにサンプル画面を使用するだけの場合は、getAlertComponent() をコメントアウトし、 showDefaultConfirmations() のみを False として使用します。

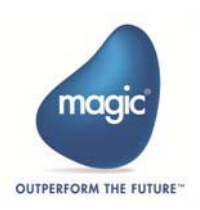

```
import{ Injectable } from '@angular/core';
import { ConfirmationComponentsMagicProvider} from "@magic-xpa/angular";
import { CustomeAlertComponent } from "./custome-alert/custome-alert.component";
@Injectable()
export class MyConfirmationMagicProviderService extends 
ConfirmationComponentsMagicProvider{
//getAlertComponent() {
// return NewAlertComponent;
// }
  showDefaultConfirmations() : boolean {
    return false;
   }
//getConfirmtionComponent() {
// return NewcnfComponent;
//}
}
```
注意:確認と警告メッセージをカスタマイズするには、showDefaultConfirmations() を False のままにする必要があります。それ が True であれば、そこから古い警告と確認メッセージボックスが表示されます。

# <span id="page-24-0"></span>カスタマイズされた警告および確認メッセージの結果

これはカスタマイズによって警告と確認メッセージがどのように表示されるかを示したものです。

### 警告メッセージ

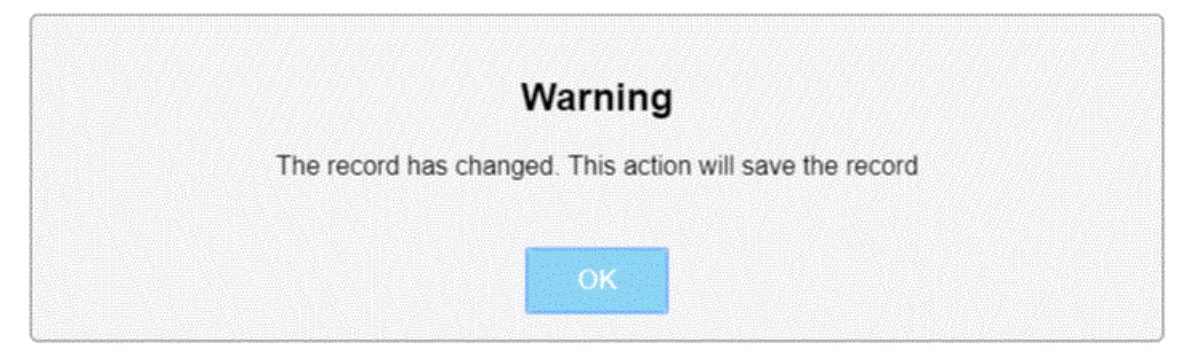

#### <span id="page-24-1"></span>確認メッセージ

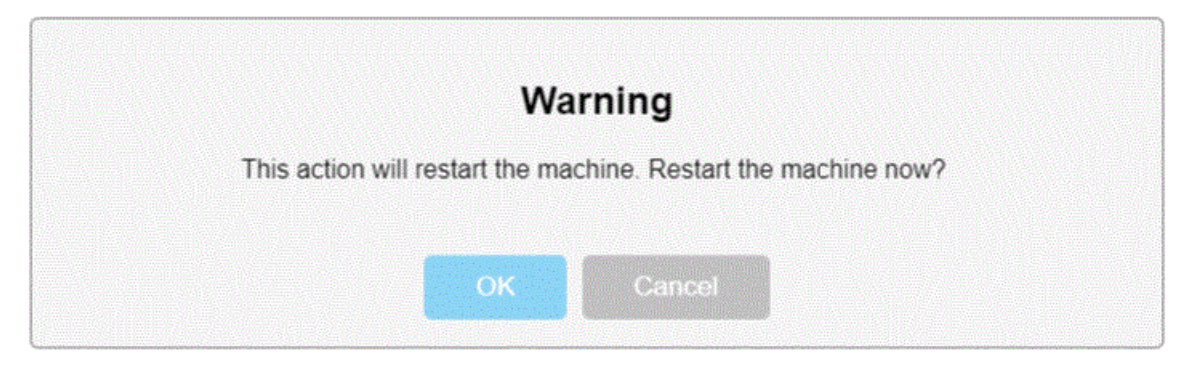

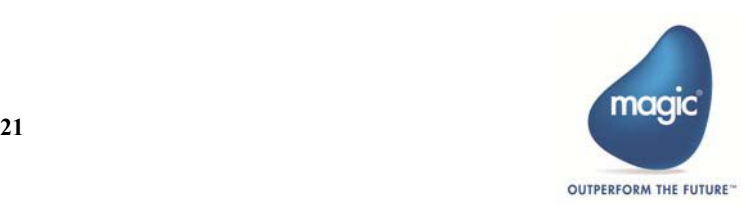

# <span id="page-25-0"></span>ログインとログアウトの概念

どの Web アプリケーションでも、ユーザ認証とアクセス制御を処理する必要があります。エンタープライズ Web アプリケーショ ンには、ログインやログアウトなどの基本認証機能が必要です。認証とともに、ユーザ権限を管理する機能を提供する必要があ ります。

ユーザ認証は Magic xpa の Logon()関数を使用して行われます。また、Magic には、ユーザ権限に基づいてビルドされた組み込 みのセキュリティシステムもあります。特定の権限でログインしている場合は、任意の式で Rights()関数を使用して、必要な ロジックを実行することができます。権利は、あらゆる Web Client プログラムの実行権として使用することができます。

Magic xpa は、現在以下の機能をサポートしています。

- Web Client に機能を実装することができます。
- ログインステータスの維持 ユーザがログインしているかどうかにかかわらず、機能を使用して HTML に出力すること ができます(Magic と Angular)。
- ユーザがログインしているときにルーティングするために Angular の CanActivate ガードを使用できるようにします。

上記の機能をサポートするために、Magic xpa は以下の関数を追加しました。

# <span id="page-25-1"></span>**Magic** の関数

#### <span id="page-25-2"></span>**IsLoggedIn()**

この関数は、ユーザがログインしているかどうかを確認することができます。この関数は現在のセッションを確認し、ユーザが ログインしている場合は True を返します。そうでなければ Falser を返します。

#### <span id="page-25-3"></span>**Logout()**

この関数は、現在のセッションからユーザをログアウトさせます。この関数は、現在のセッション内のユーザをチェックし、そ のユーザをログアウトさせます。ユーザが正常にログアウトした場合、ログアウト関数は True を返し、そうでない場合は False を返します。Logout 関数はセッションを閉じませんが、ユーザのすべての権限をクリアし、成功したログアウトに対して True を返します。

### <span id="page-25-4"></span>**Angular** 関数

#### <span id="page-25-5"></span>**mg.isLoggedIn()**

このクライアント側の Angular 関数は、ユーザがログインしているかどうかを確認するために追加されています。この関数は現 在のセッションをチェックし、ユーザがログインしていれば True を返します。そうでなければ False を返します。

#### <span id="page-25-6"></span>**getIsLoggedIn()**

サービス EngineMagicService 上でのこの関数は、すべての TypeScript (TS) ファイルから使用されます。使用する TS に EngineMagicService を Inject する必要があります。その後、この関数をすべてのコードで使用できます。

#### 注意:

mg.IsLoggedIn 関数は、コンポーネントに属する HTML および Typescript から使用することができますが、コンポーネントに属 していない TypeScript から mg.IsLoggedIn を使用することはできません。したがって、必要に応じてすべての TS で使用できるよ うにするために、新しい関数 getIsLoggedIn()を追加しました。

結果として、ログインについての情報を取得するために 2 つの方法を持つことになります。

mg.IsLoggedIn()関数の使用とサービス EngineMagicService.getIsLoggedIn()の使用です。

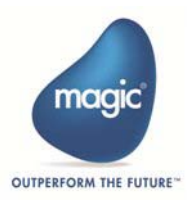

# <span id="page-26-0"></span>Web モジュールについて

このトピックでは、Magic xpa による Web モジュールを紹介し、それらの使用方法について説明します。

# <span id="page-26-1"></span>**ngModule** の導入における考え方

アプリケーションがますます複雑になるにつれて、すべてのアプリケーションをモジュールに分割する必要があることが明白な りました。各モジュールはそれ自体が小さなミニアプリケーションです。そして、大きなアプリケーションを作成するために、 これらのミニアプリケーションをバンドルすることができます。

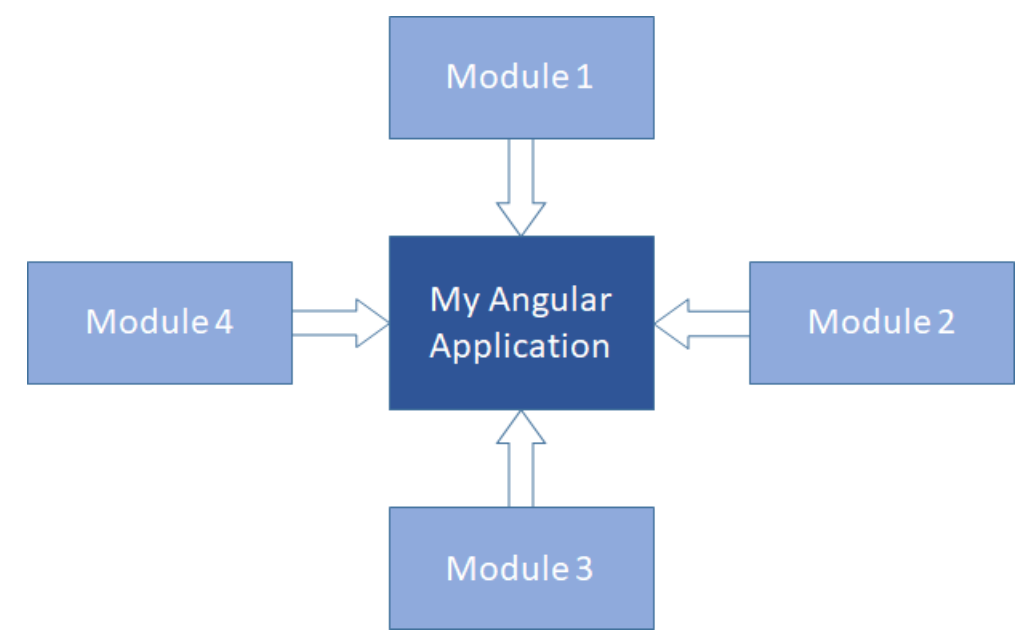

Angular におけるモジュール作成は、@NgModule です。これは、モジュールを作成するためのタグです。Angular のモジュール は、コンポーネントまたは他のモジュールのコンポーネントで構成されています。

NgModule はインジェクターとコンパイラを設定し関連するものをまとめます。

NgModule は、@NgModule デコレーターが付与されたクラスのことです。@NgModule は、コンポーネントのテンプレートをコ ンパイルする方法と実行時にインジェクタを作成する方法が記述されたメタデータオブジェクトを引数として受け取ります。モ ジュール自身のコンポーネント、ディレクティブやパイプを識別し、

この中のいくつかを exports プロパティを通して公開し、外部コンポーネントから使用できるようにすることができます。 @NgModule はアプリケーションの依存性インジェクタにサービスプロバイダーを追加することもできます。

NgModule は、コンポーネント、ディレクティブ、およびパイプをまとまった機能ブロックに統合します。それぞれの機能ブロッ クは、アプリケーションのビジネスドメイン、ワークフロー、または共通のユーティリティのコレクションなどの機能の領域に 焦点を当てています。

- モジュールはアプリケーションを整理し、外部ライブラリの機能を使用して拡張するための素晴らしい方法です。
- モジュールはアプリケーションにサービスを追加することもできます。 そのようなサービスは内部的に使用されること になるかもしれません。例えば、自身で開発したものや Angular router や HTTP クライアントのような外部ソースなどで す。
- モジュールはルータによって非同期に遅延ロードすることができます。

#### <span id="page-26-2"></span>**Magic xpa** の **Web** モジュール

Magic xpa の Web モジュールは、Angular の NgModule のアイデアから派生しています。

Web モジュールは、モジュールとも呼ばれる特定のフォルダのすべての Magic コンポーネントを含む論理ユニットです。アプリ を拡張している間は、特定の機能に関連するコードをフォルダにまとめることができます。これは機能に対して明確な境界を適 用します。Web モジュールを使用すると、特定の機能または機能に関連するコードを他のコードとは別にすることができます。 アプリの領域を明確にすることは、開発者とチーム間のコラボレーション、ディレクティブの分離、およびルートモジュールの サイズ管理に役立ちます。

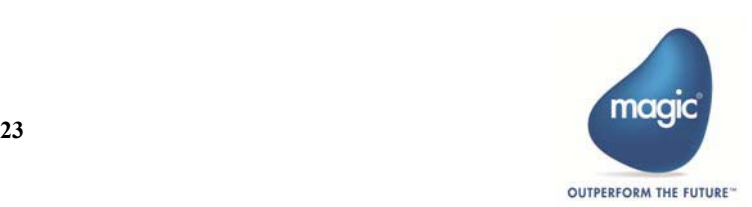

Magic xpa は、Web クライアントアプリケーションの Magic フォルダごとに独立した Web モジュールを作成する機能を提供しま す。これにより、フォルダが別の論理ユニットとして識別されるようにフォルダを扱うことができます。この論理ユニットは必 要に応じてロードすることができます。コンピューティングリソースを節約して目的のフォルダのみを読み込むことができるた め、この機能強化により Web アプリケーションのパフォーマンスが向上します。

### <span id="page-27-0"></span>ルートモジュールと **Web** モジュール

ルートモジュールとフィーチャーモジュール の概念を継承することで、Magic xpa では 2 種類のモジュールがあります。

- ルートモジュール …… アプリの入り口です。技術的には、アプリ内のすべてのものを 1 つのモジュールにまとめること ができます。
- フィーチャーモジュール…… 開発中に懸案事項を分離離すためだけでなく、アプリの一部の遅延ロードなどのためにも 使用されます。これは大規模なアプリケーションにとってはより大きな問題ですが、早めに行うことで確実に正しく設 定できるようになります。

Web モジュールは、ユーザのワークフロー、ルーティング、フォームなど、特定のアプリケーションのニーズに焦点を合わせて まとまった機能を提供します。ルートモジュール内ですべてを実行できますが、Web モジュールを使用すると、アプリを焦点を 絞った領域に分割することができます。Web モジュールは、提供するサービス、および共有するすべてのコンポーネント、ディ レクティブ、およびパイプを介して、ルートモジュールおよび他のモジュールと連携します。

### <span id="page-27-1"></span>**Angular** と **Magic** のフォルダ構造と相関

AngularCLI によって生成されたファイルは、デフォルですべて src\app ディレクトリに配置されます。Angular プロジェクトは、 スタンドアロンアプリケーション、ライブラリ、または一連のエンドツーエンド (e2e) テストを構成する一連のファイルです。 Angular ワークスペースには、1 つ以上のプロジェクトのファイルが含まれています。同様に、Magic の Web Client プロジェクト が生成されると、すべてが Projects\<project\_name> フォルダに配置されます。Magic の Web Client プロジェクトのフォルダの構 造は、Angular プロジェクトのフォルダと同じです。

### <span id="page-27-2"></span>**Is-Web-Module** プロパティを使用する場合と使用しない場合の **Magic** フォルダ

現在、Magic xpa のルートプログラムにフォルダが含まれている場合、作成された \magic フォルダの component-list.g.ts ファイル には、そのフォルダの外部に存在するすべてのプログラムのエントリが含まれています。

ルートプログラムに Web モジュール対応のフォルダが含まれている場合は、フォルダ内に作成された 2 つの ts ファイルが作成 されます。

- component-list.g.ts …… 特定の Web モジュール対応フォルダに存在するプログラムのリストが含まれています。
- Magic.gen.lib.module.ts

### <span id="page-27-3"></span>**Web** モジュール特性

Web モジュール特性を使用すると、Magic フォルダ用の独立した Web モジュールを作成することができます。

たとえば、[プログラム]リポジトリ上の特定のフォルダの Web モジュールを生成する必要があるとします。目的のフォルダ上 で右クリックして、[特性]オプション(Alt+Enter)を選択すると、次のようなダイアログボックスが開きます。

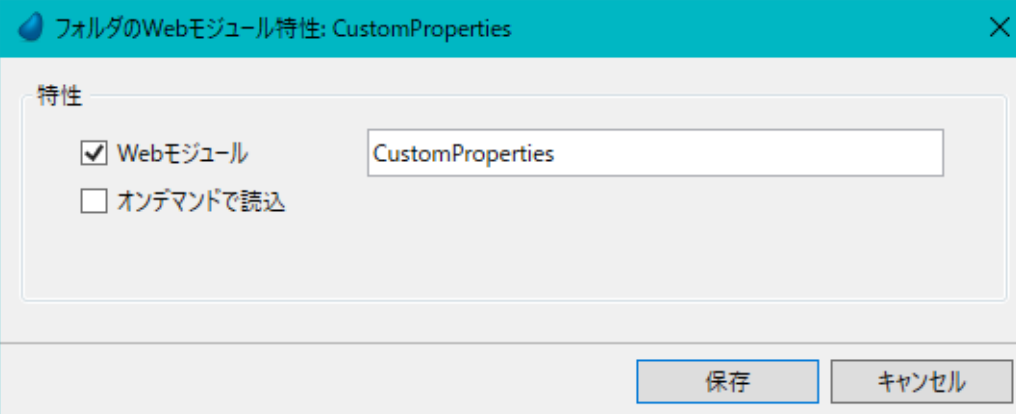

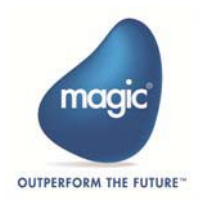

Web モジュール特性に表示される特性は次のとおりです。

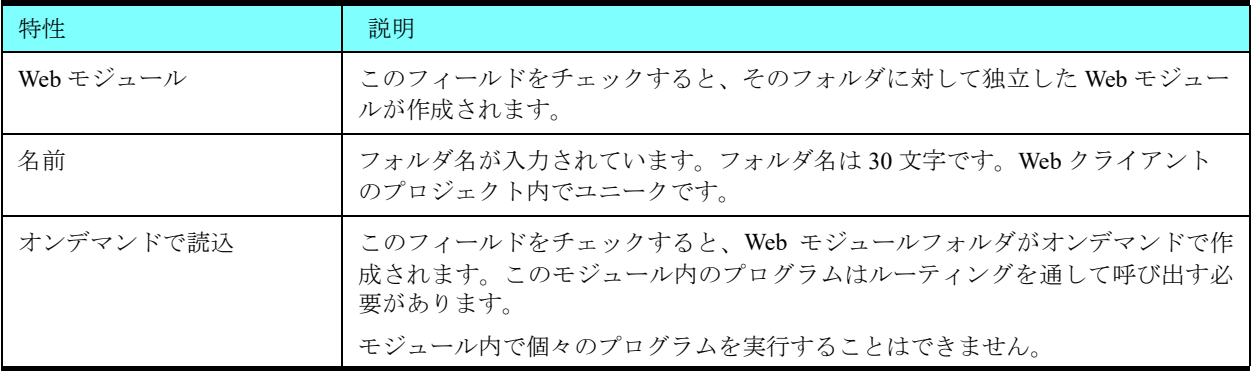

#### <span id="page-28-0"></span>**Web** モジュール生成プロセス

[プログラム]リポジトリ内のフォルダに対して Web モジュールを生成するには、Web モジュールのプロパティを設定する必要 があります。

# <span id="page-28-1"></span>**Web** モジュールの生成手順

- 1.[プログラム]リポジトリに移動します。
- 2.Web モジュールを作成するフォルダを決定します。
- 3.目的のフォルダ上で右クリックします。
- 4.「特性]オプションを選択します (Alt + Enter)。

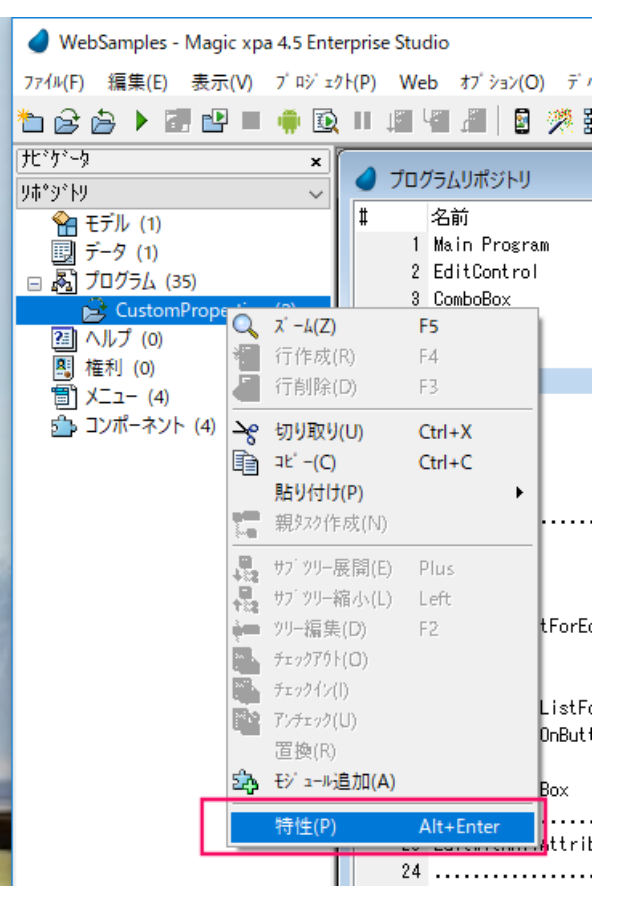

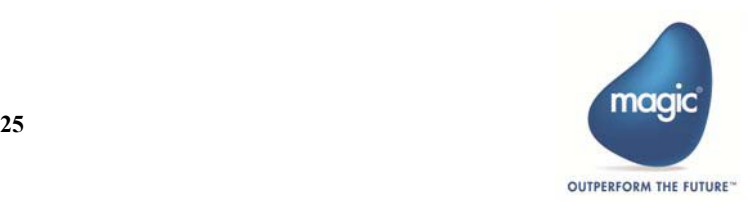

次のように「Web モジュール特性]ダイアログボックスが開きます。

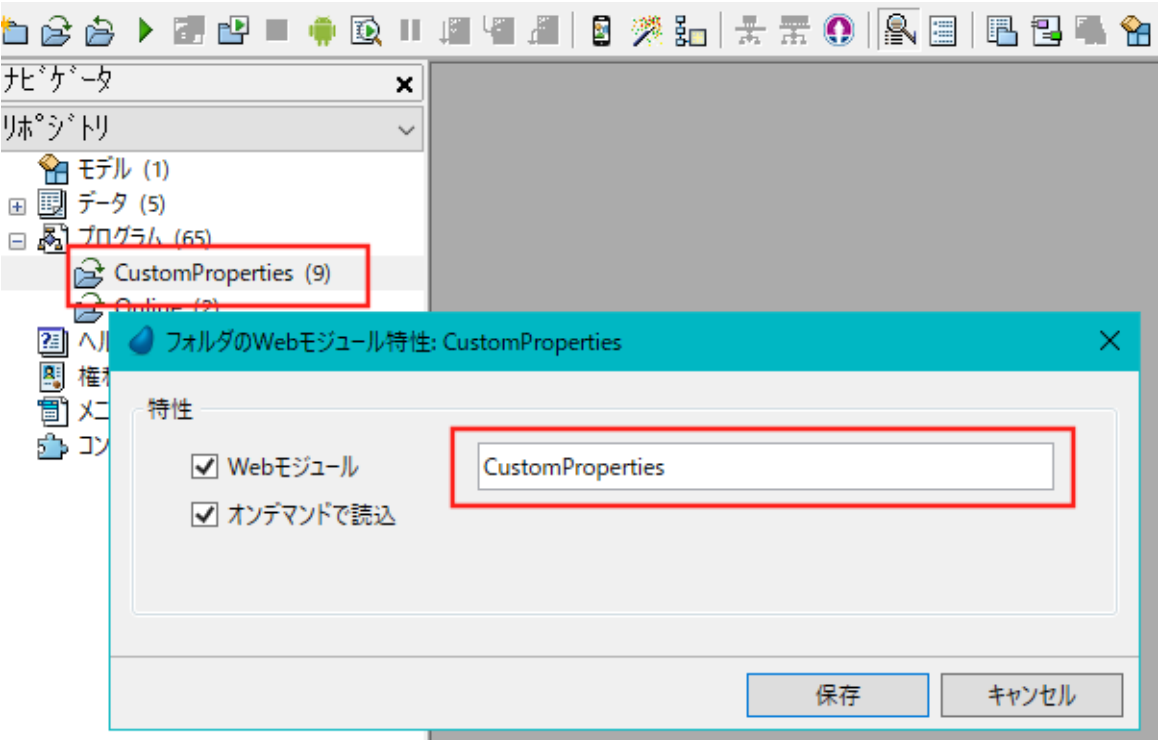

- デフォルトでは、タイトルバーと最初のチェックボックスの隣にフォルダ名が表示されます。
	- 5.[Web モジュール]のチェックボックスをチェックします。Magic は、フォルダ名から継承するデフォルト 名を付加します。
	- 6.Web モジュールの新しい名前を入力するか、デフォルトの名前のままにします。

#### 注意:フォルダ名と Web モジュール名は同じでも異なっていてもかまいません。名前に特殊文字を入力したり、以前に使用し た名前と同じフォルダ名を使用しないでください。

- 7.Web クライアントプロジェクトを生成すると、[Web モジュール]チェックボックスをオンにしたフォルダ に以下の 2 つのファイルが作成されます。
	- component-list.g.ts
	- magic.gen.lib.module.ts
- 8.[オンデマンドで読込]のチェックボックスをチェックします。この場合、以下の3つのファイルが作成さ れます。
	- component-list.g.ts
	- magic.gen.lib.module.ts
	- app.routes.ts

#### 注意:ロードオンデマンドフォルダーにあるプログラム:

• ルーティングを通じてのみアクセスできます。

• フォルダ外から呼び出されているサブフォームやオーバーレイウィンドウとして使用することはできません。

#### <span id="page-29-0"></span>**Web** モジュールの生成シナリオ

たとえば、次のような状況を考えてみましょう。

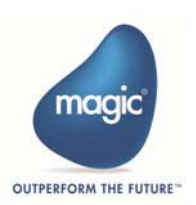

[プログラム]リポジトリには、HR、Admin、および RandD という 3 つのフォルダがあり、それぞれにいくつかの Web Client タ スクがあります。

以下のようにフォルダ毎に異なるプロパティで設定されているとします。

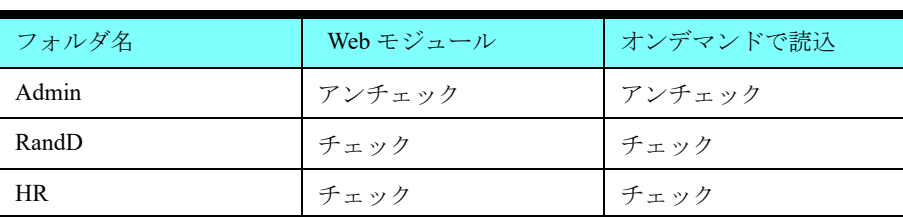

アプリケーションを生成すると、与えられた 3 つのフォルダに対して次のファイルが作成されます。

#### **Admin** フォルダ

ここでは、Web モジュールを作成することも、オンデマンドで読み込むことも選択されていません。動作に変更はありません。 \magic フォルダ内に以前に作成された TS ファイルが使用されることを意味します。

#### **RandD** フォルダ

両方が選択されました。Web モジュールを作成し、オンデマンドで読み込む。この場合、\RandD フォルダに次の 3 つのファイ ルが作成されます。

- component-list.g.ts
- magic.gen.lib.module.ts
- app.routes

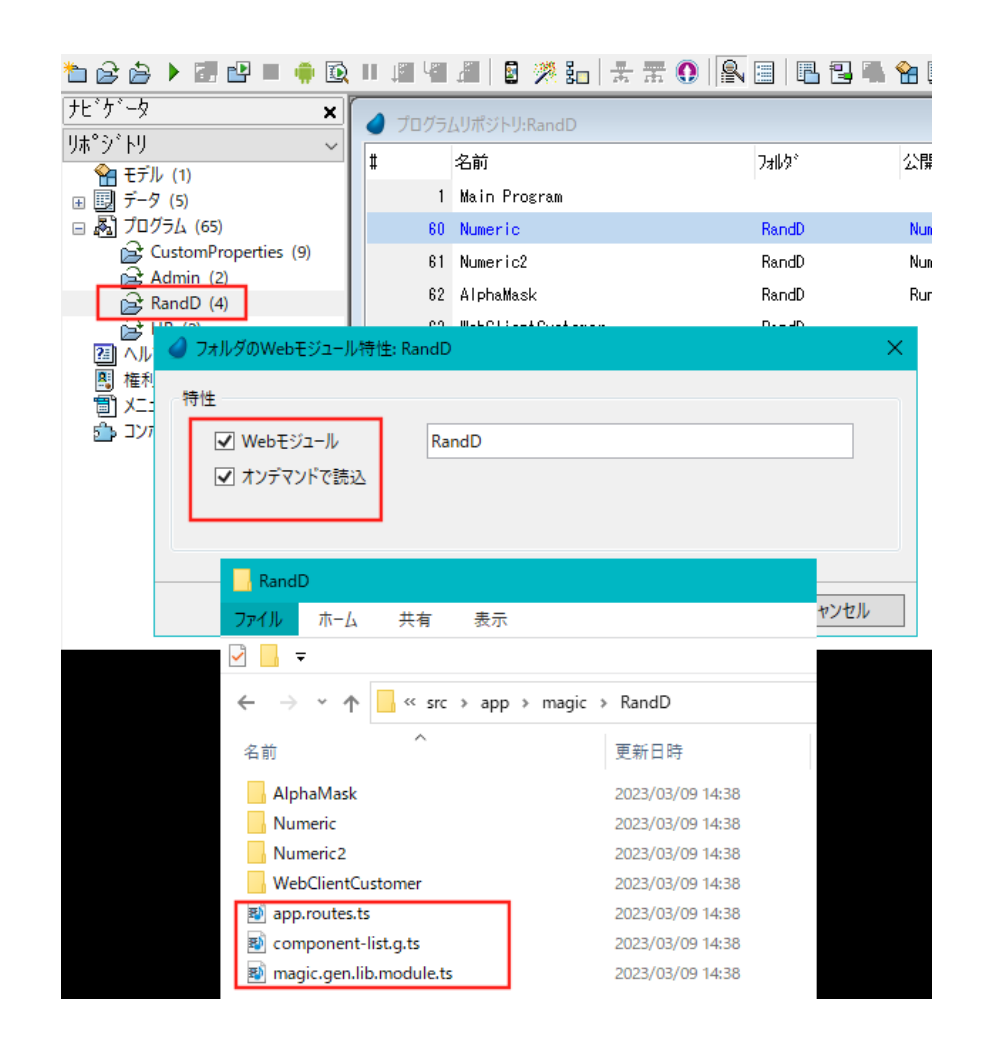

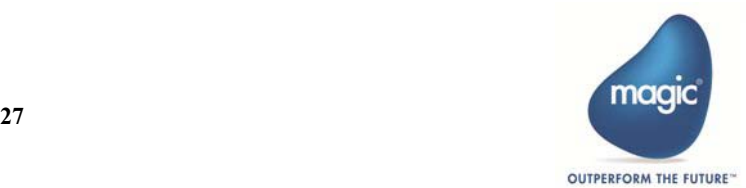

#### **HR** フォルダ

[Web モジュール]がチェックされただけです。デフォルトでは、\magic フォルダに作成されたファイルに加えて、2 つのファ イルが生成されます。

- component-list.g.ts
- magic.gen.lib.module.ts

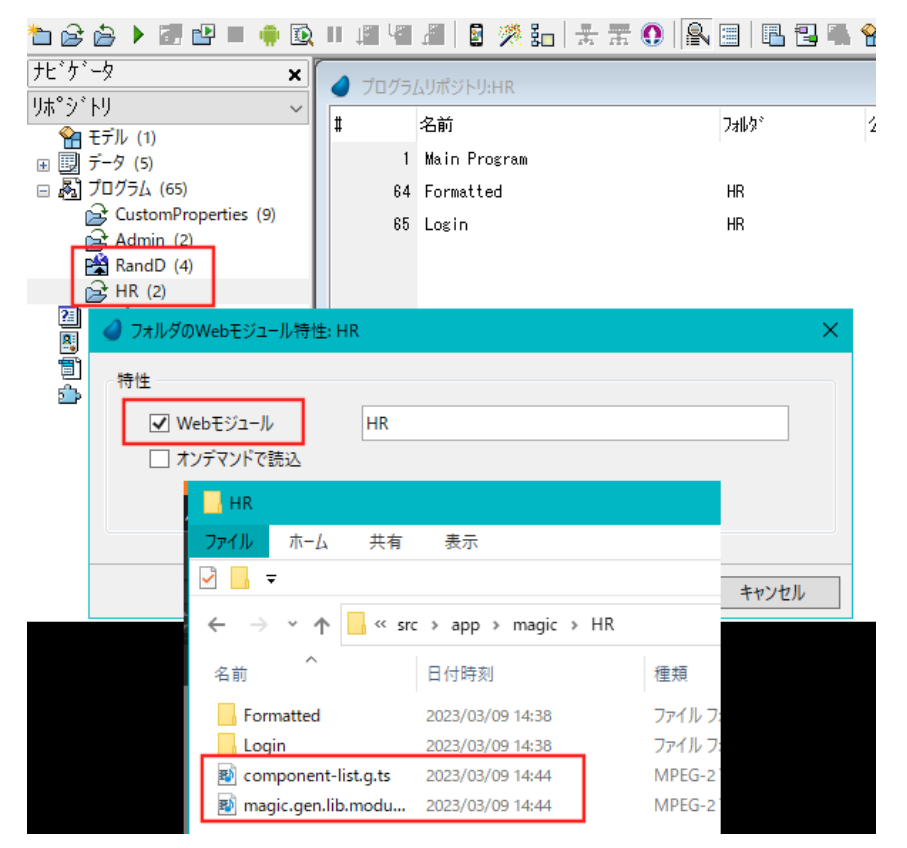

#### **Load on Demand** フォルダからオーバレイウィンドウにアクセスする

Load on demand フォルダ内にあるオーバレイウィンドウ内のプログラムにルーティングなしでアクセスできるようになりまし た。(サポートバージョン:4.7)

Load on Demand フォルダ内にある オーバレイ ウィンドウ内の番組にアクセスするには、以下の手順で行います。

1.Magic xpa は component-list.g.ts に LazyLoadModulesMap を生成し、サービスに設定します。

例えば、RandD モジュールのオーバーレイプログラムがオンデマンドでロードされるように設定されている 場合、マップは以下のようになります。

```
export const LazyLoadModulesMap = { 
Prg1 Prg1 : { moduleName : 'MagicRandDModule',
              modulePath : 'src/app/magic/RandD/magic.gen.lib.module'}
}
```
これは、コンポーネント Prg1 Prg1 の moduleName が MagicRandDModule で、modulePath が 'src\app\magic\RandD\magic.gen.lib.module' です。

これらのマップには、Load on Demand として設定されているすべてのオーバレイプログラムのマップが含ま れています。

生成された LazyModulesMap は、Magic.gen.lib.module の ComponentListMagicService に以下のように設定する 必要があります。

componentList.lazyLoadModulesMap = LazyLoadModulesMap

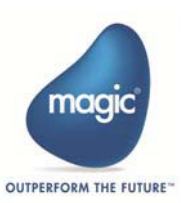

2. バージョン 8 以降の Angular では、ルーティングを使わずにオンデマンドでモジュールをロードする機能 が提供されています。この機能を利用するには、 angular.json の lazyModules[] でモジュールを指定します。

Magic xpa では、オーバーレイが Load on Demand の場合、生成処理で angular.json の lazyModules[] に追加さ れます。

同じ例では、angular.json は以下のように変更されます。

```
"lazyModules": [
    "src/app/magic/RandD/magic.gen.lib.module"
```
]

angular.json の lazyModules のパスは LazyLoadModulesMap で指定されたパスと同じでなければなりません。

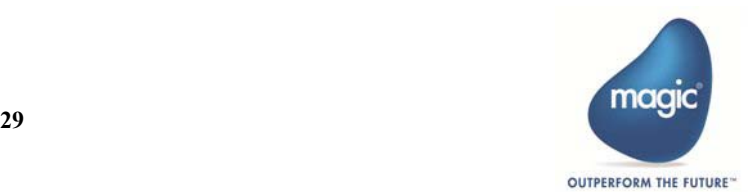

# <span id="page-33-0"></span>Web Client アプリケーションでの Magic コンポー ネントの使用

このトピックでは、Magic コンポーネントを使用して Web Client アプリケーションを作成および生成する方法について説明しま す。

# <span id="page-33-1"></span>はじめに

Magic xpa は、Magic コンポーネントが非 Web Client の Magic アプリケーションの場合と同じ方法で、Web Client アプリケーショ ンで Magic コンポーネントを使用することができます。

コンポーネントの作成方法や、ecf の生成方法、またはビルダの呼び出し方法に違いはありません。ただし、Angular アプリケー ションは、Magic コンポーネントとして Angular コンポーネントを使用できるようにする必要があります。

このトピックでは、Angular コンポーネントを Magic コンポーネントとして使用する方法について説明します。

#### <span id="page-33-2"></span>用語

コンポーネントという用語は Magic と Angular の両方で使用されます。

- Magic コンポーネント …… Magic アプリケーションで作成されたコンポーネント。
- Angular コンポーネント …… Angular アプリケーションで作成されたコンポーネント。

# <span id="page-33-3"></span>**Angular** モジュールでコンポーネントの使用

[ルート]イベントのロジックユニット以外で起動させる場合に利用します。

以下の手順に従って、Angular モジュールでコンポーネントを使用します。

- 1. Magic でコンポーネントアプリケーション (mycomp.xml) とホストアプリケーション (usecompProject.xml) を作成し ます。通常の方法で、Magic コンポーネントのホストプログラムからプログラムを呼び出すことができます。
- 2. Magic コンポーネントで次の操作を行います。
	- a. Magic フォルダを作成します(フォルダがなくても可能ですが、こトピックでは、フォルダを考慮することで簡潔 に説明しています)。
	- b. Angular として使用するプログラムをこのフォルダに移動します。
	- c. フォルダ上で右クリックして、[フォルダの Web モジュール特性] ダイアログを開きます。
	- d. [Web モジュール]チェックボックスをチェックします。
	- e. Web モジュールに名前を付けます。例:MyCompModule。

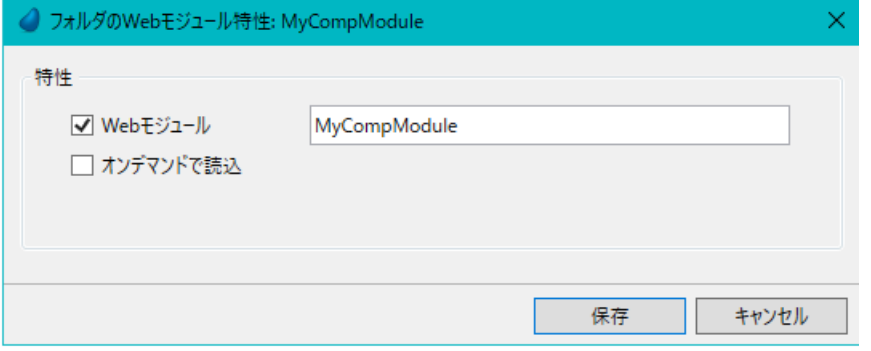

- f. このプロジェクトで Angular アプリケーションを作成します。これにより、Angular アプリケーション内にフォルダ MyCompModule が作成されます。
- 3. ホストコンポーネントで以下を実行します。
	- a. Magic コンポーネントを含めます。つまり、ホストアプリケーションの「コンポーネント]リポジトリにコンポー ネントの .ecf パスを設定し、通常どおり Magic コンポーネントの Web Client プログラムを呼び出します。

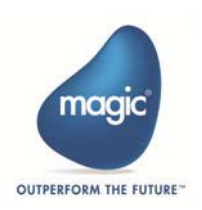

b. 通常どおり、ホストアプリケーション側で Angular アプリケーションを作成します。

- c. Angular アプリケーションで以下を実行します。
	- i. 作成されたコンポーネント アプリケーションの Angular モジュールフォルダ (この例では mycomp\src\app\magic\MyCompModule)をコピーします。
	- ii. コピーしたフォルダを作成されたアプリケーションの ¥magic フォルダ (usecompProject\src\app\magic) に貼り付 けます。
	- iii. モジュールを参照するには、ホストモジュールファイル (usecompProject\src\app\app. module.ts)にモジュー ルを追加します

import { BrowserModule } from '@angular/platform-browser'; import { NgModule } from '@angular/core';

```
import { AppComponent } from './app.component';
import { BrowserAnimationsModule } from '@angular/platform-browser/animations';
import { ReactiveFormsModule } from '@angular/forms';
import { MagicModule } from '@magic-xpa/angular';
import { MagicAngularMaterialModule } from '@magic-xpa/angular-material-core';
import { MagicGenLibModule } from './magic/magic.gen.lib.module';
import { MagicRoutingModule } from './app.routes';
import { MagicMySimpleModuleModule } from "./MySimpleModule/magic.gen.lib.module";
  declarations: [
   AppComponent
  ],
  imports: [
   BrowserModule,
```

```
 BrowserAnimationsModule,
  ReactiveFormsModule,
  MagicModule.forRoot(),
  MagicAngularMaterialModule,
  MagicGenLibModule,
  MagicRoutingModule,
  MagicMySimpleModuleModule
 ],
```

```
 providers: [],
  bootstrap: [AppComponent]
})
export class AppModule { }
```
### <span id="page-34-0"></span>ルーティングを使用したロードオンデマンドによるコンポーネントの使用

[ルート]イベントのロジックユニットで起動させる場合に利用します。

以下の手順に従って、ルーティングを使用したロードオンデマンドでコンポーネントを使用します。

- 1. Magic xpa でコンポーネントアプリケーション (mycomp.xml) とホストアプリケーション (usecompProject.xml) を作 成します。ルーティングを使用した通常の方法で ホストプログラムから Magic コンポーネントのプログラムを呼び出 すことができます。
- 2. Magic コンポーネントで次の操作を行います。
	- i. Magic フォルダを作成します(フォルダがなくても可能ですが、このドキュメントでは、フォルダを考慮するこ とで簡潔に説明しています)。
	- ii. Angular で使用するプログラムをこのフォルダに移動します。

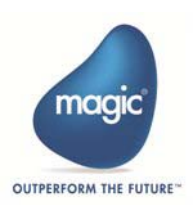

iii. フォルダ上で右クリックして、「フォルダの Web モジュール特性]ダイアログを開きます。

- iv. [Web モジュール] チェックボックスをチェックします。
- v. Web モジュールに名前を付けます。たとえば、MyCompModule。
- vi. 「オンデマンドで読込] チェックボックスをチェックします。

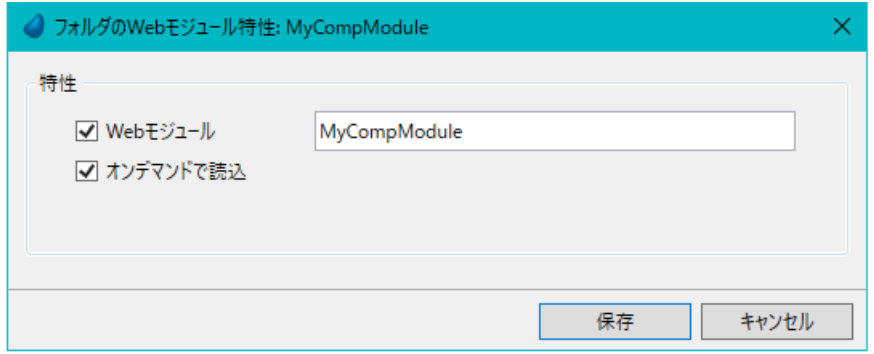

- i. このプロジェクトで Angular アプリケーションをを作成します。これにより、Angular アプリケーションに新しい フォルダ MyCompModule が作成されます。
- 3. ホストコンポーネントで以下を実行します。
	- a. Magic コンポーネントを含めます。つまり、ホストアプリケーションの [コンポーネント] リポジトリでコンポー ネント .ecf パスを設定し、Magic コンポーネントの Web Client プログラムを通常の方法で呼び出します。
	- b. 通常どおり、ホストアプリケーションで Angular アプリケーションを作成します。
	- c. Angular アプリケーションで以下を実行します。
		- i. 作成されたコンポーネント アプリケーションからモジュールフォルダ(この例では、 mycomp\src\app\magic\MyCompModule) をコピーします。
		- ii. 生成された Angular アプリケーションの \magic フォルダ (usecompProject\src\app\magic) に貼り付けます。
		- iii. モジュールを参照するには、ホストモジュールファイル (Project\src\app\magic\app. routes.ts) にルーティ ングパスを追加します。

import {Routes,RouterModule} from '@angular/router'; import {RouterContainerMagicComponent} from "@magic-xpa/angular"; import {CommonModule} from ; import {NgModule} '@angular/core';

export const routes: Routes = [ {

path: 'callOnroute',

 component: RouterContainerMagicComponent, loadChildren: `./magic/MyCompModule/magic.gen.lib.module#MagicMyCompModuleModule`

```
@NgModule({
```
 imports: [CommonModule, RouterModule.forRoot(routes) ], exports: [RouterModule]

)

export class MagicRoutingModule {}

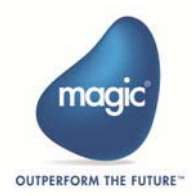

# <span id="page-36-0"></span>カスタムプロパティの値が変更されると JavaScript コードをトリガする

Magic xpa では [カスタムプロパティ]プロパティの実効値が変更された場合、JS コードをクライアント側でトリガすることが できます。

以下のメソッドを使用して実行する JS コードを実行するスクリプトを定義する必要があります。

### <span id="page-36-1"></span>**PropertyChanged**

このメソッドの目的は、( 与えられたフォーム内の ) カスタムプロパティの値が変更されると、クライアント側で JS コードを実 装できるようにすることです。

このメソッドは、変更され Web Client アプリケーションでの Magic コンポーネントの使用た各カスタムプロパティのためにトリ ガされ、メソッドに送信される関連パラメータと一緒に変更されます。

このメソッドは、コンポーネントコントローラファイル (.ts ファイル)に追加する必要があります。

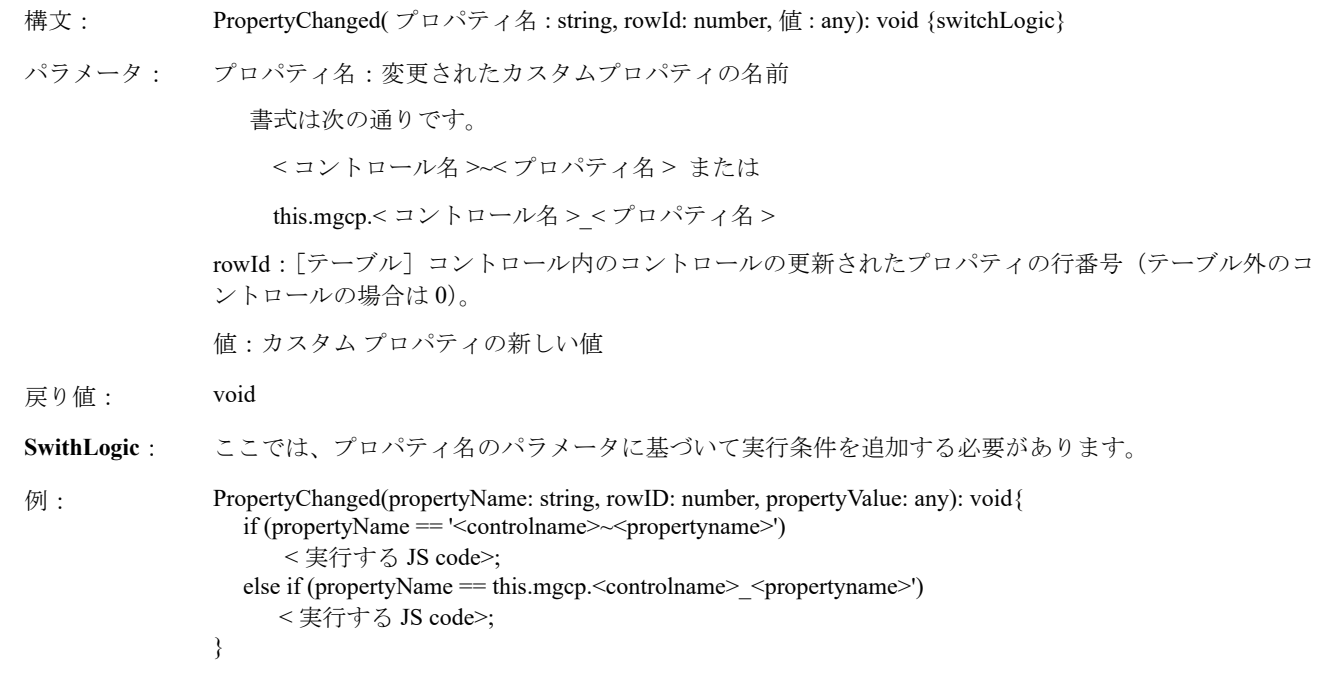

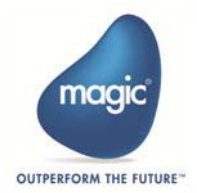